## **Operazioni preliminari: creare una cartella in Documenti**

- 1. Fare clic in successione su **Start (cerchio con il logo Microsoft in basso a sinistra)**, **Documenti**.
- 2. Cliccare su **Nuova cartella** comparirà una cartella con la scritta **Nuova cartella**  evidenziata in blu.

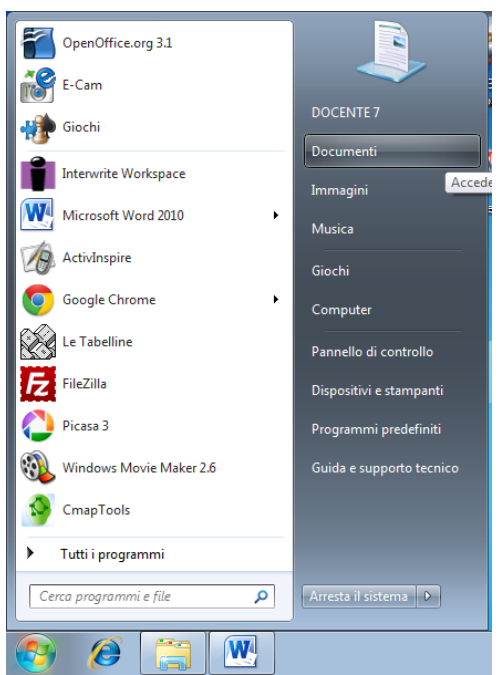

3. Digitare il proprio nome e poi premere **Invio.** (Il punto 3 non è indispensabile perché appena si preme la prima lettera del nome che si vuole dare, la scritta Nuova cartella scompare).

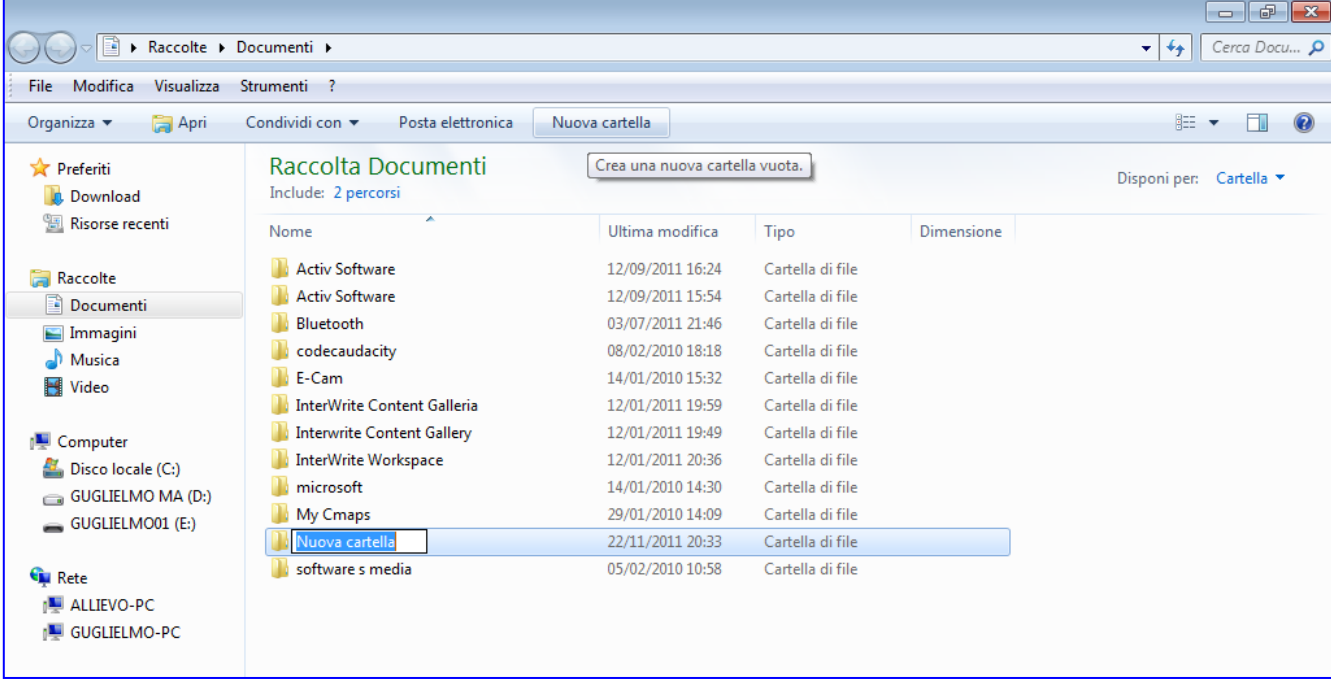

4. Cliccare sul pulsante con la **x**, in alto a destra, **Chiudi**.

# **Salvare nella cartella creata**

1. Fare clic su **File, Salva con Nome**

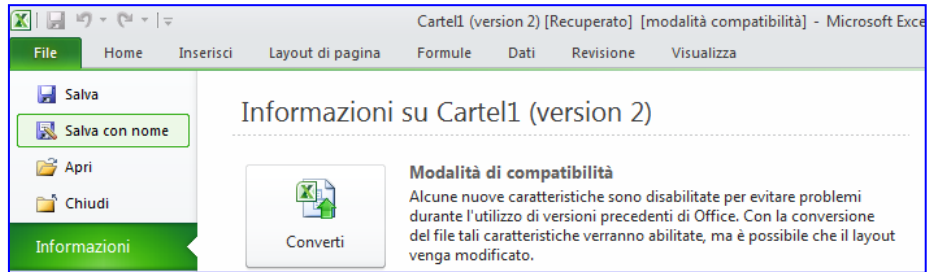

### 2. Fare doppio clic sulla propria cartella

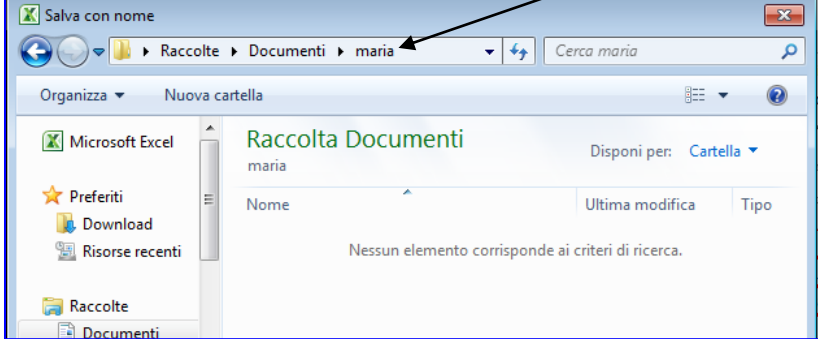

3. Scrivere il nome del file: **Esercizio n. 2**

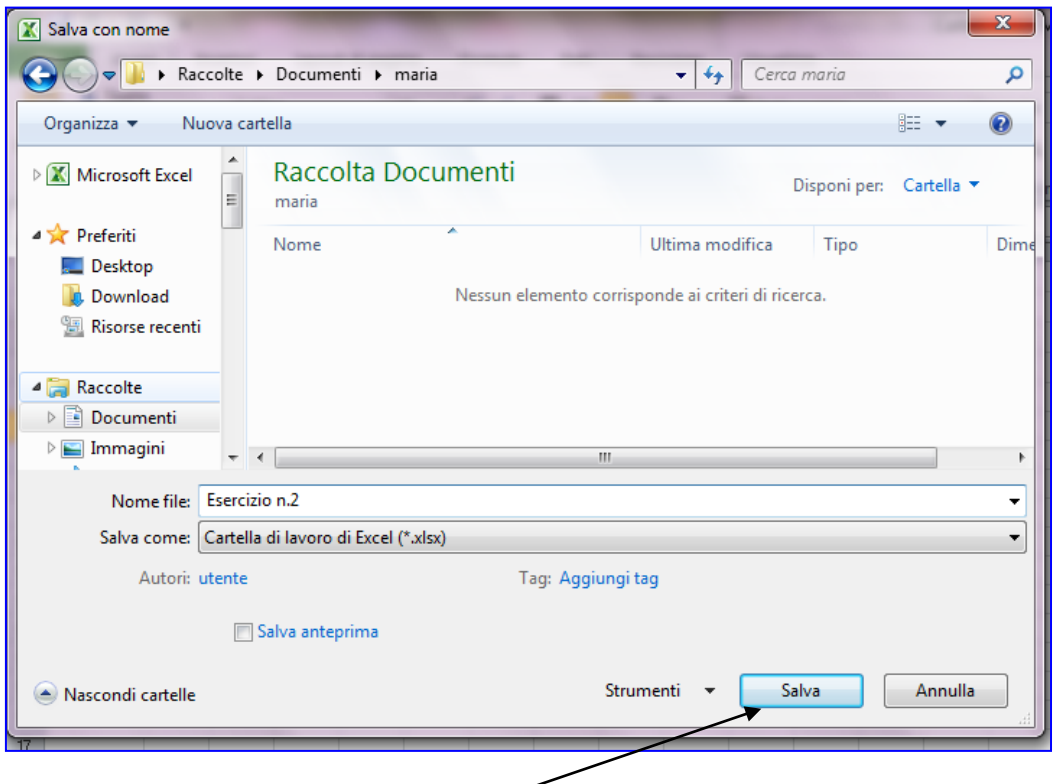

- 4. Fare clic su **Salva.**
- 5. Di tanto in tanto cliccare sul dischetto per salvare le modifiche.

# **Creare un grafico**

### **Foglio 1**

1. Scrivere i dati relativi al grafico all'interno delle celle. Attenzione: nella cella A1 non

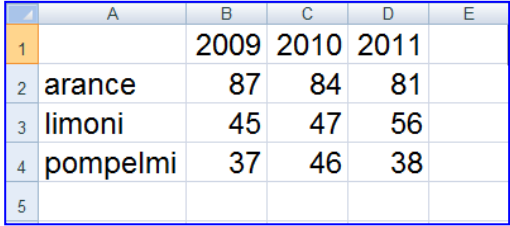

c'è scritto nulla.

- 2. Selezionare un riquadro contenente le celle con i dati che si desiderano rappresentare nel grafico, quindi dalla cella A1 alla cella D1.
- **3.** Fare clic su **Inserisci > Istogramma.**
- **4.** Fare clic sul tipo di istogramma: scegliere il primo **Colonne 2D**

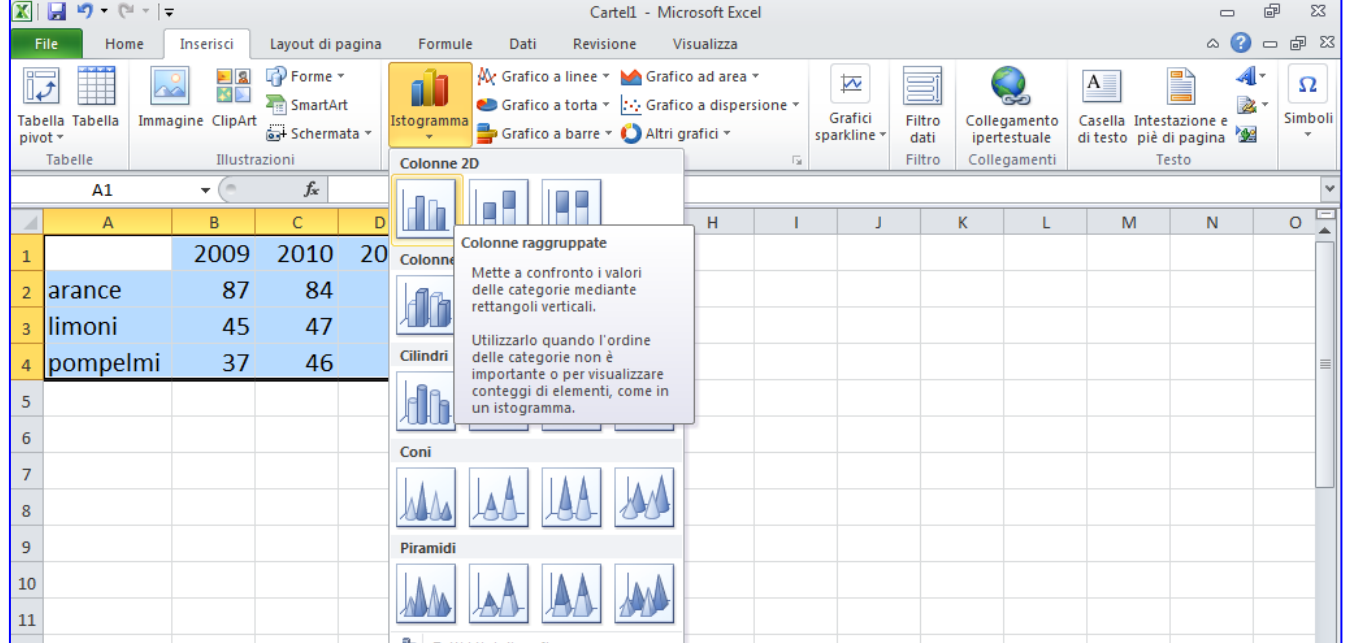

#### 5. In automatico comparirà l'istogramma scelto.

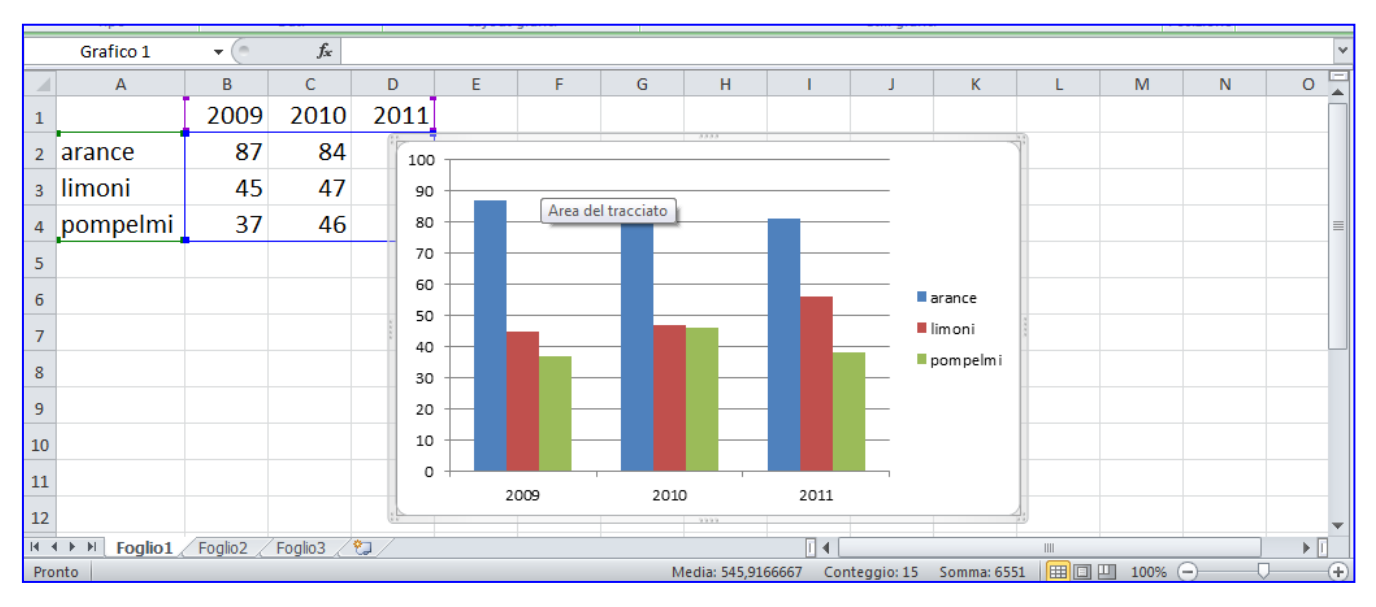

# **Spostare e ridimensionare il grafico**

1. Tenere premuto il tasto sinistro del mouse all'interno del grafico su una parte bianca, altrimenti si spostano gli elementi del grafico.

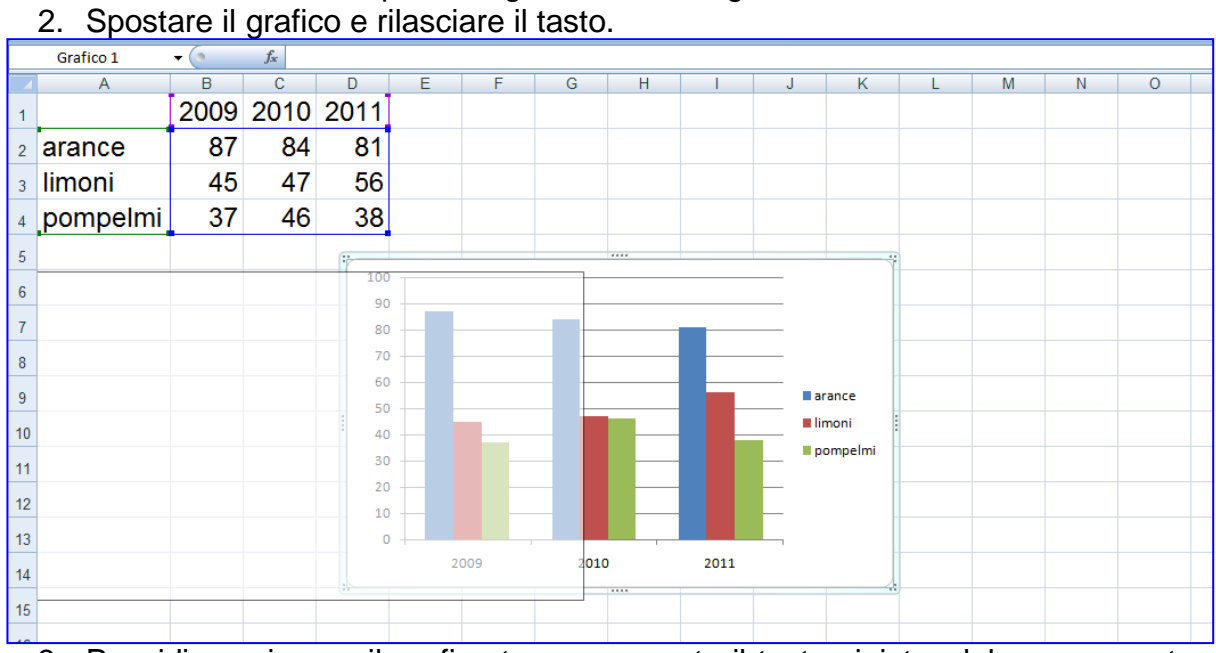

3. Per ridimensionare il grafico tenere premuto il tasto sinistro del mouse puntando su un angolo del grafico.

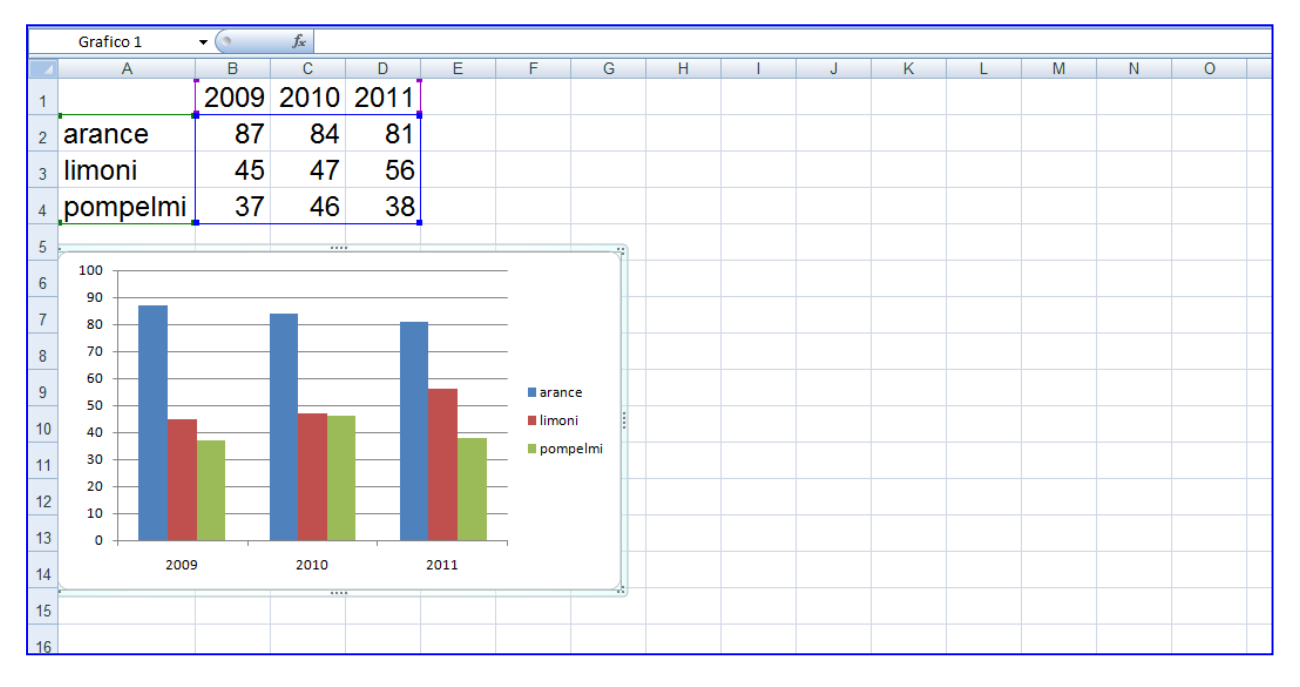

4. Trascinare il mouse e rilasciare il tasto quando si raggiunge l'ampiezza desiderata.

# **Inserire il titolo del grafico**

- 1. Mantenere la selezione sul grafico ossia fare clic sul grafico.
- 2. Fare clic su **Layout**, **Titolo del grafico, Sopra il grafico**

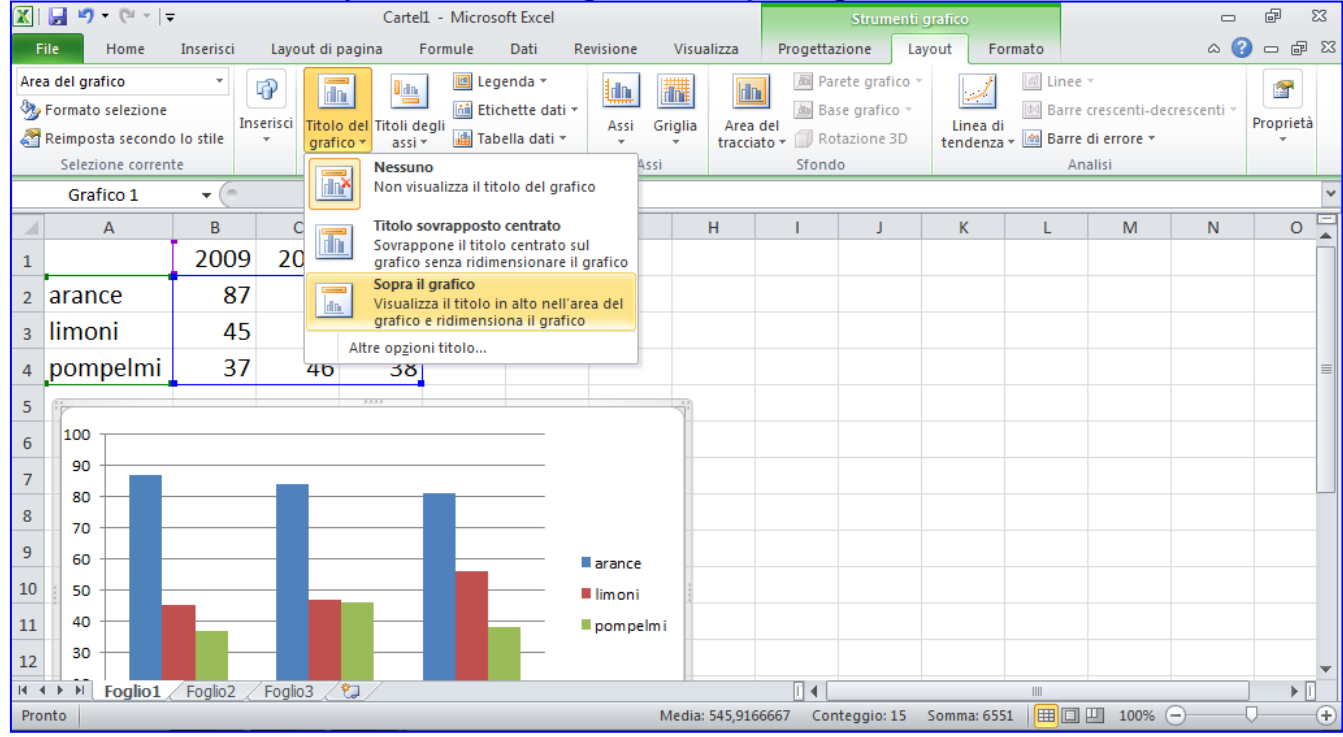

3. Scrivere nella casella inserita, cancellare **Titolo del grafico**, digitare il nuovo testo, es Produzione di agrumi.

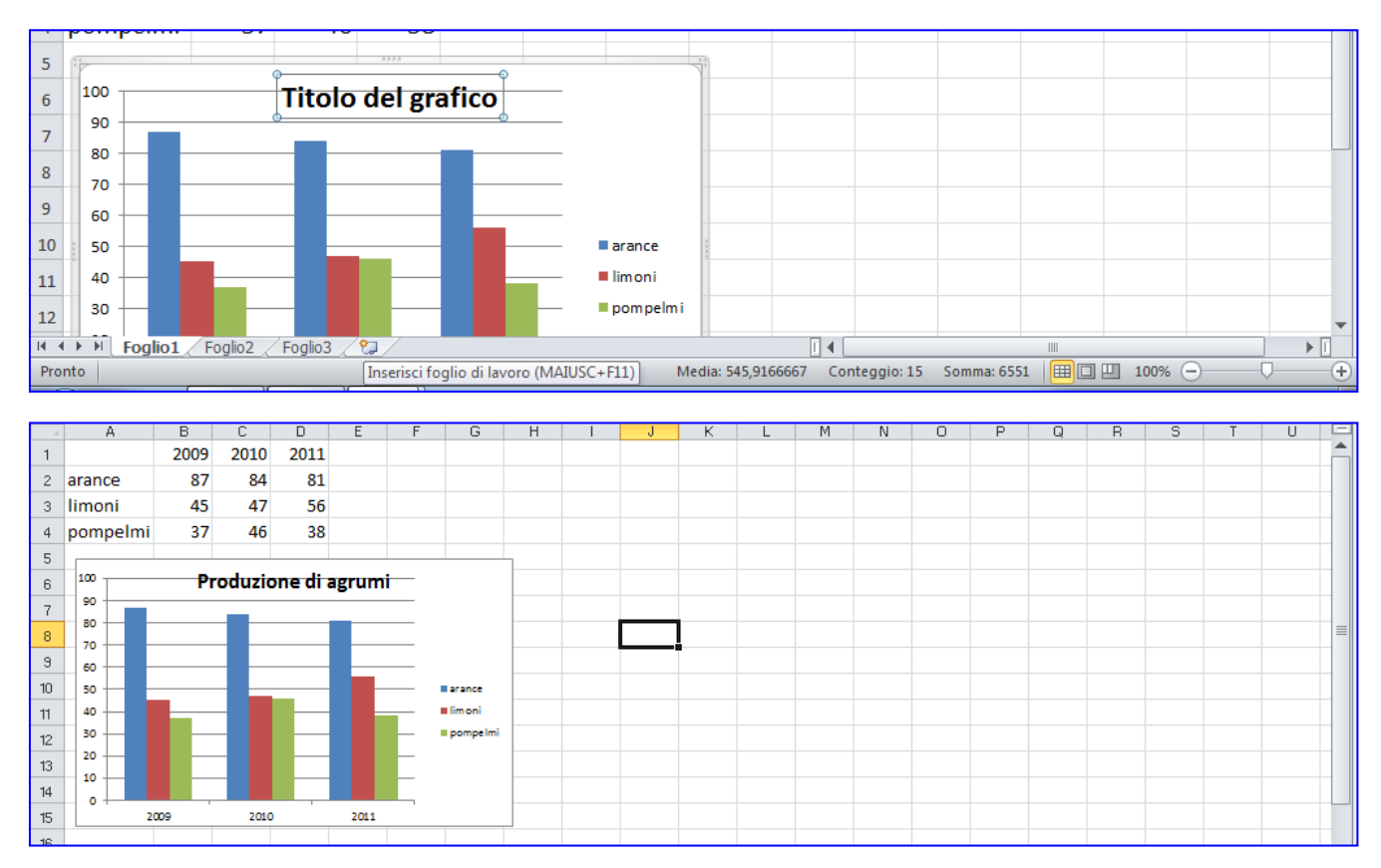

# **Modificare il tipo di grafico**

- 1. Fare clic sul grafico.
- 2. Fare clic su **Inserisci**, scegliere un altro grafico es. **Grafico a barre**.

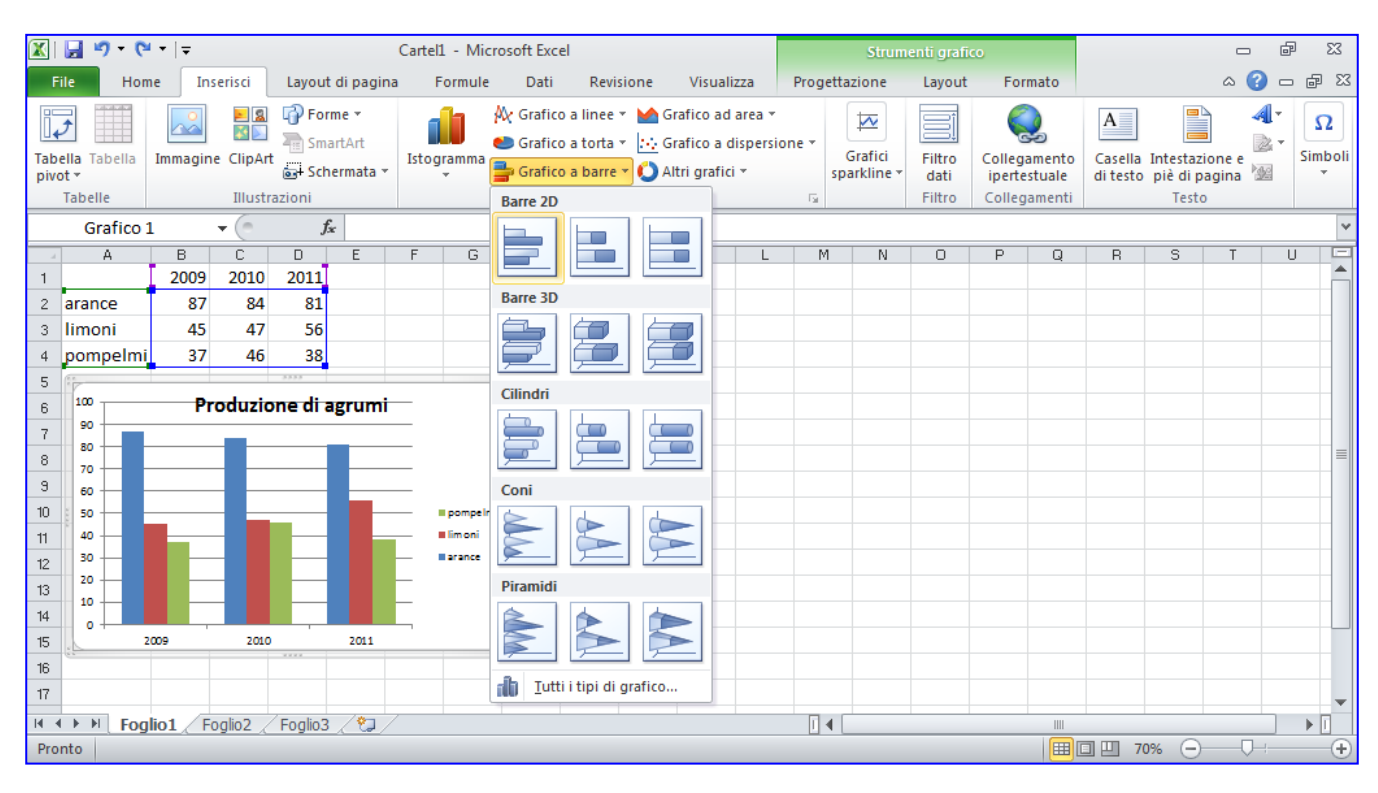

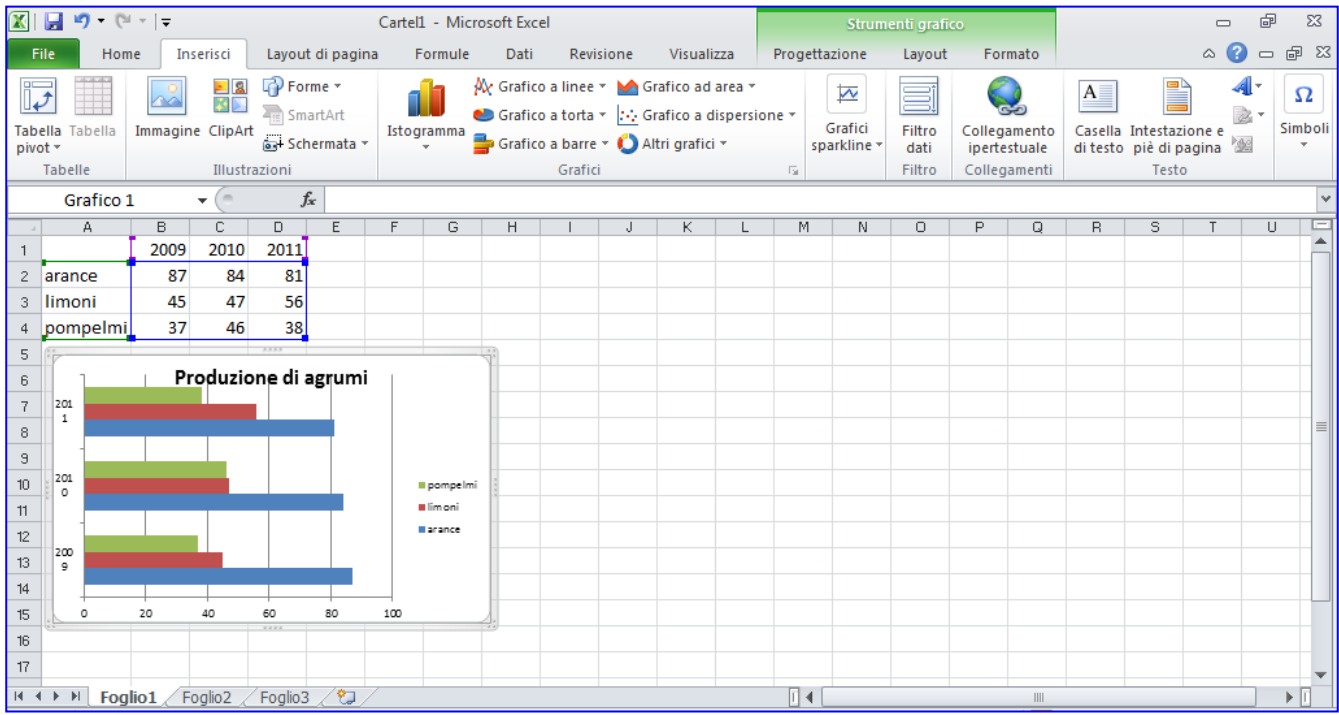

# **Modificare i colori**

3. Fare clic sul grafico, sul dato da modificare (es. la colonna arance)

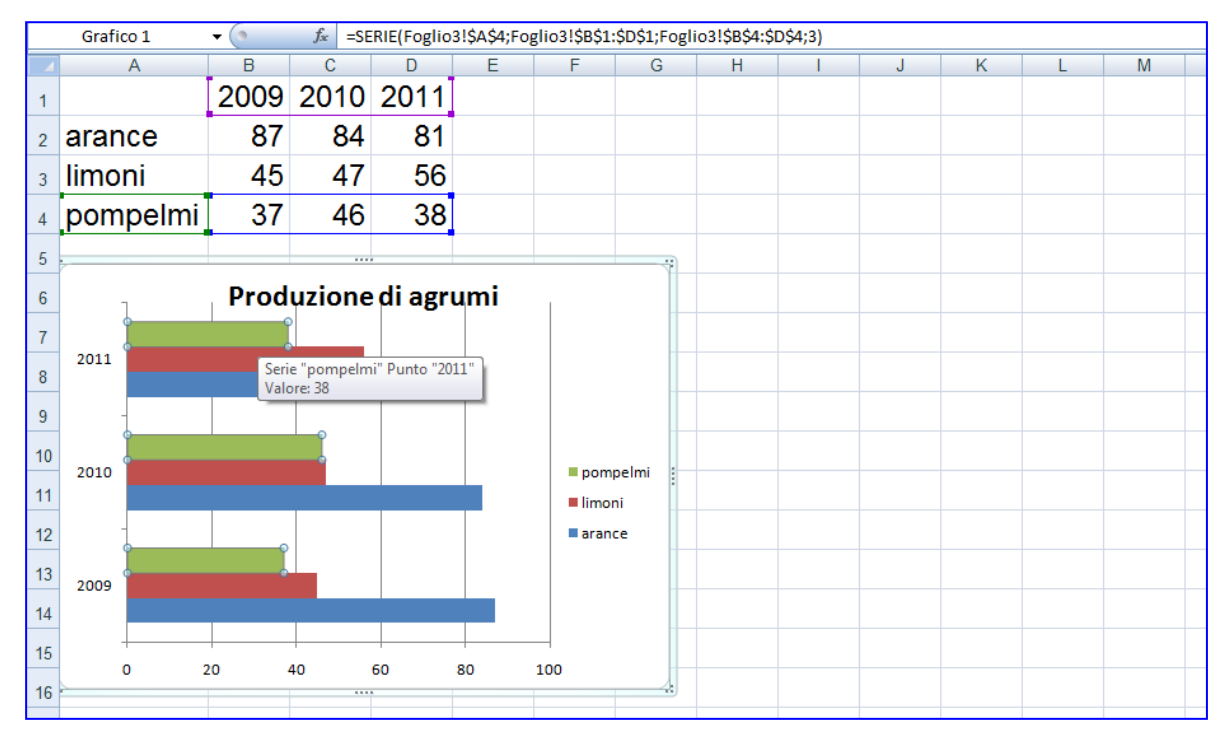

### 4. Fare clic su **Formato**, **Riempimento forma**.

5. Scegliere un colore.

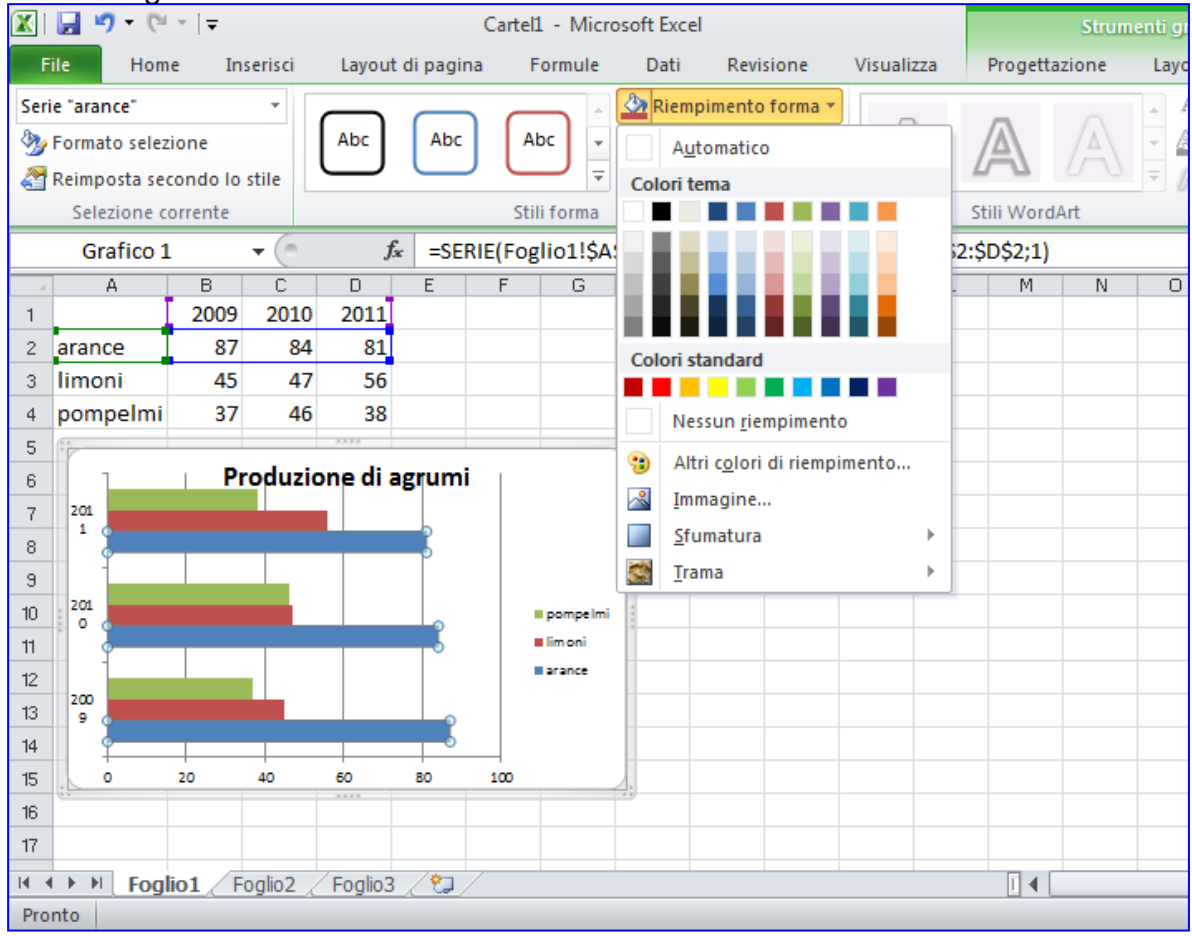

## **Rinominare un foglio di lavoro**

All'interno di un file di Excel possono esserci diversi fogli di lavoro nominati genericamente **Foglio1**, **Foglio2**, **Foglio3**, ecc., questi fogli si possono rinominare per poterli identificare con maggior facilità.

1. Fare clic con il tasto destro del mouse su **Foglio1** e scegliere, **Rinomina**.

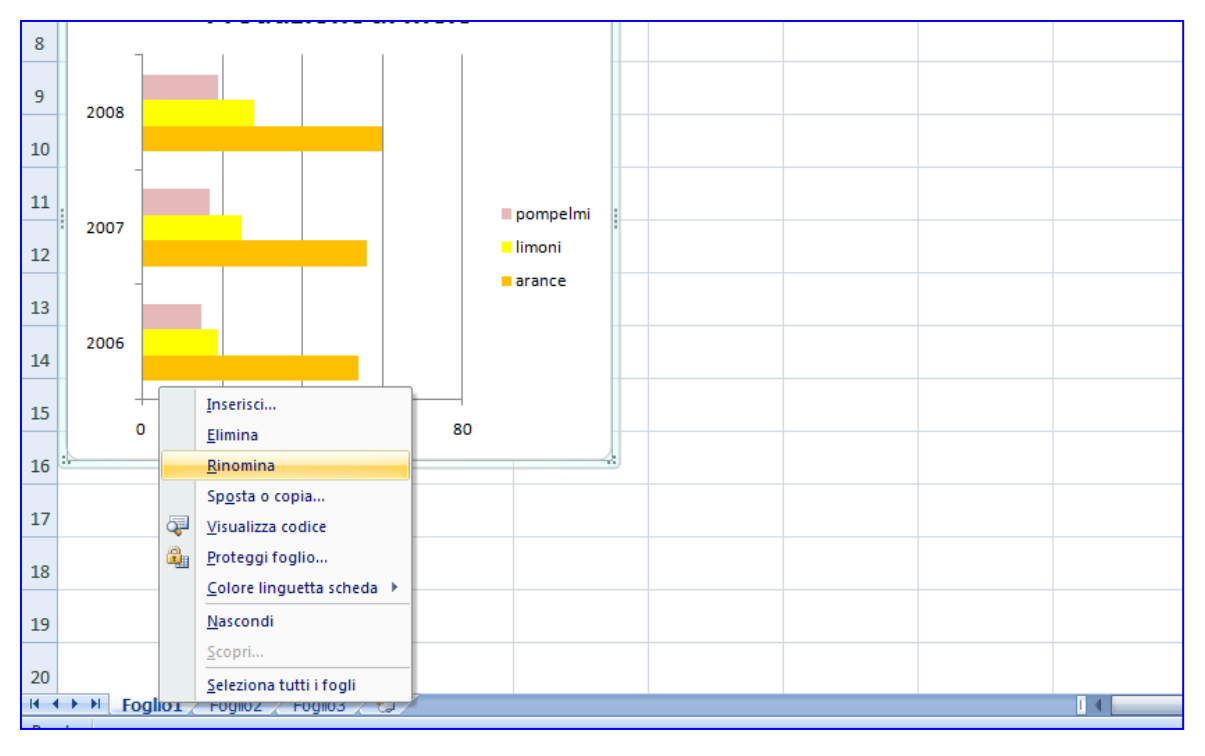

2. Digitare il nuovo nome che si vuole dare e premere il tasto **Invio**.

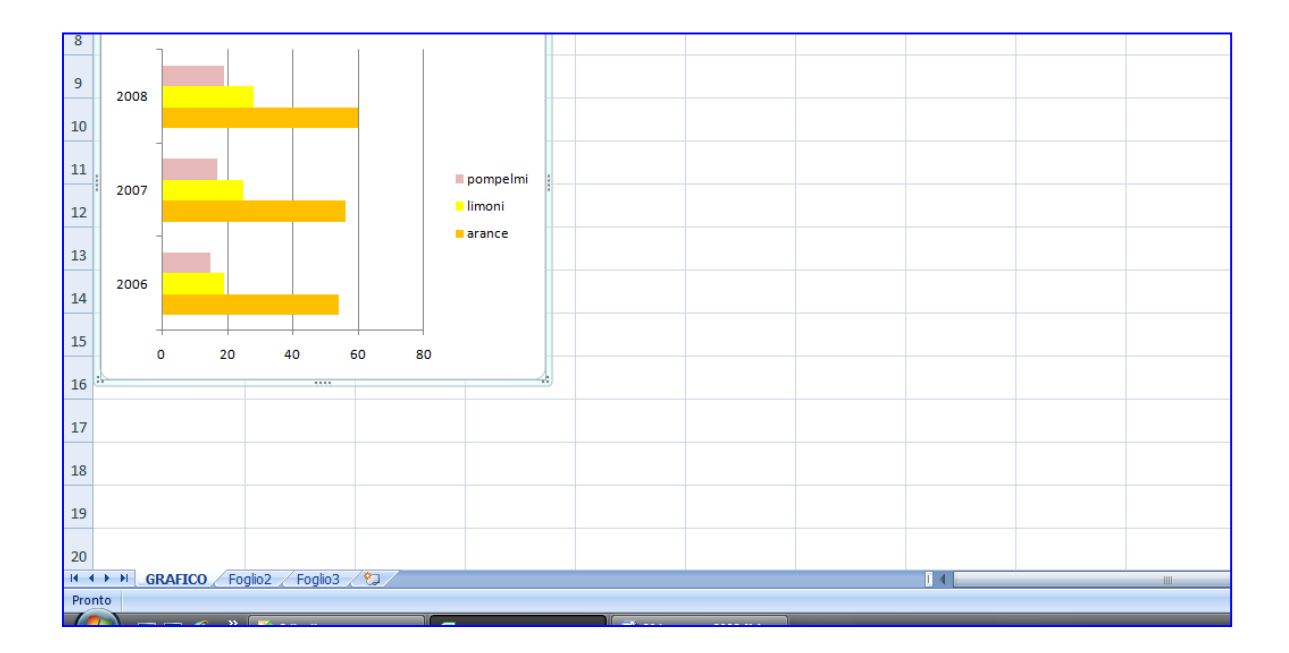

## **Bordi delle celle**

- 1. Selezionare le celle alle quali si desidera aggiungere i bordi (dalla A1 alla D4).
- 

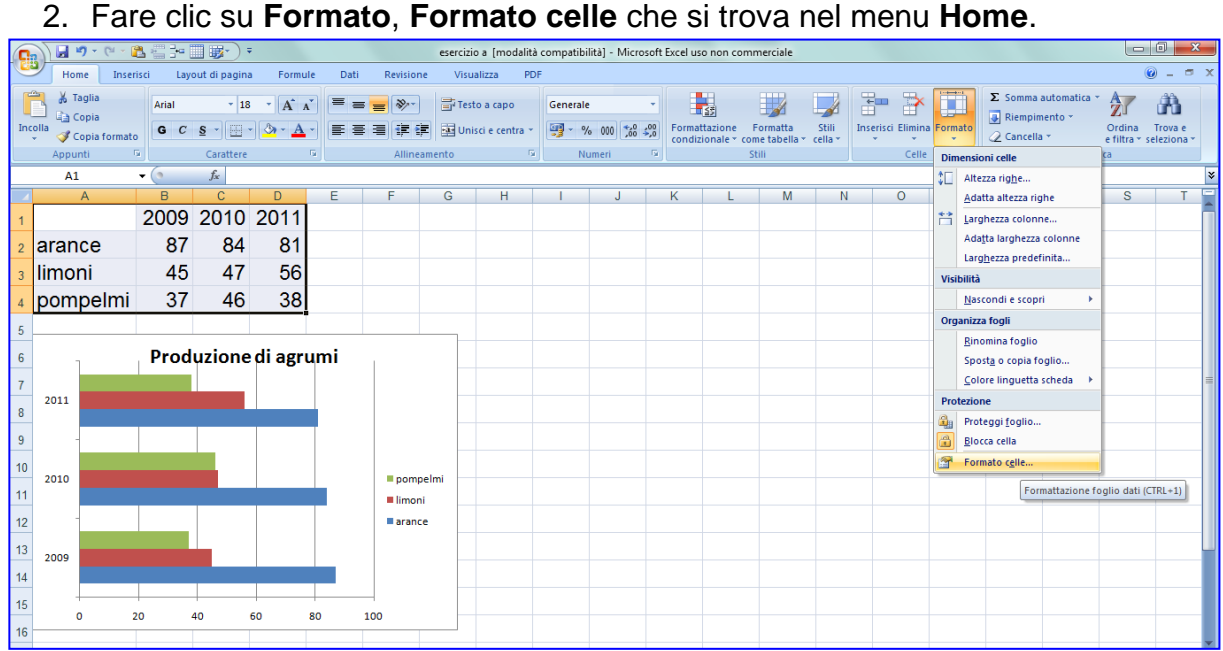

### 3. Fare clic sulla scheda **Bordo**.

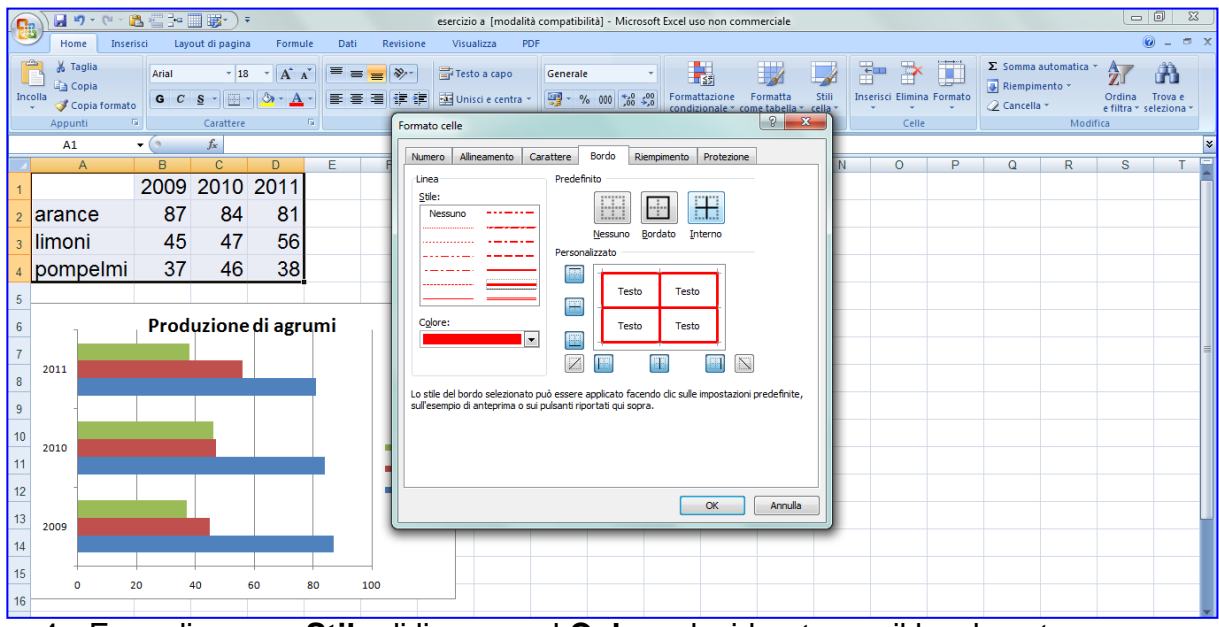

- 4. Fare clic su on **Stile** di linea e sul **Colore** desiderato per il bordo esterno.
- 5. Fare clic su **Bordato**.
- 6. Fare clic su on **Stile** di linea e sul **Colore** desiderato per l'interno.
- 7. Fare clic su **Interno**.
- 8. Cliccare su **OK**.

## **Sfondo delle celle**

- 1. Selezionare le celle alle quali si desidera colorare lo sfondo (tutte oppure una riga per volta)
- 2. Fare clic nel menu **Home** su **Formato**, **Formato celle**.

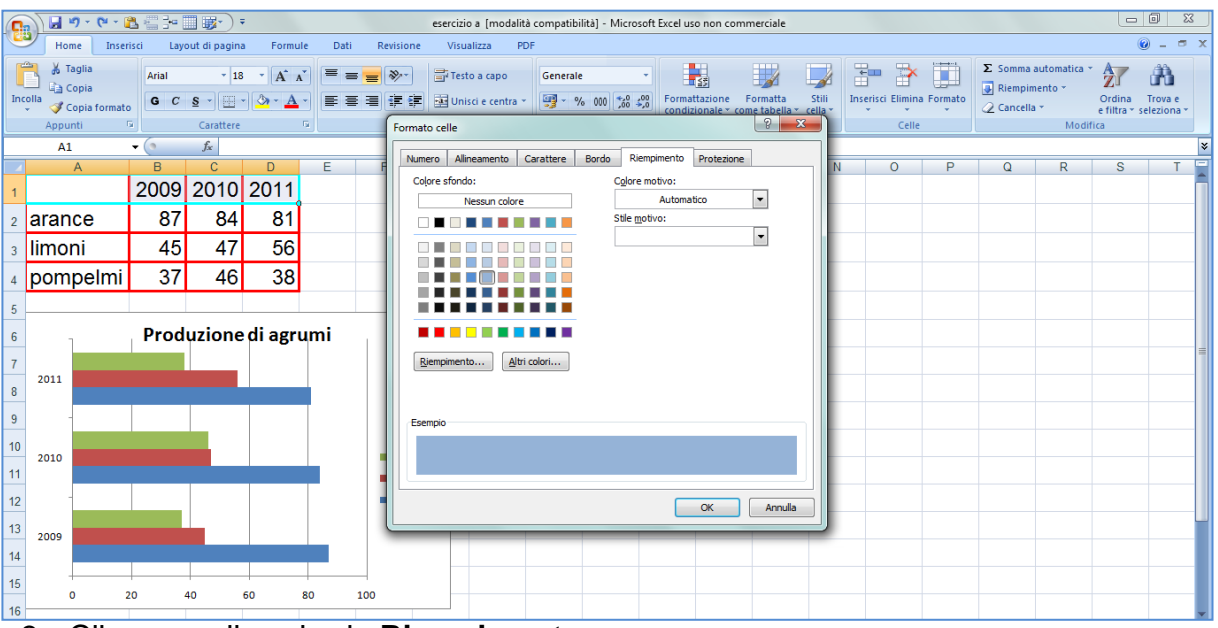

- 3. Cliccare sulla scheda **Riempimento**.
- 4. Scegliere il colore dello sfondo
- 5. Cliccare su **OK**.

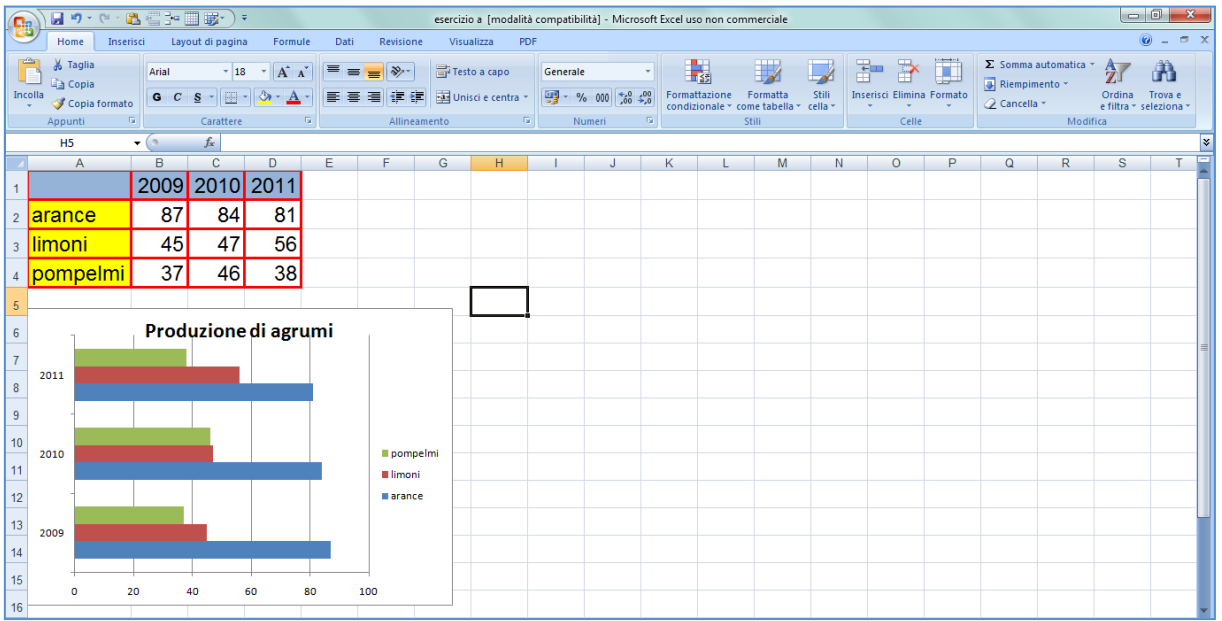

## **Imposta pagina**

1. Fare clic sul **Logo Microsoft in alto a sinistra, Stampa**, **Anteprima di stampa**

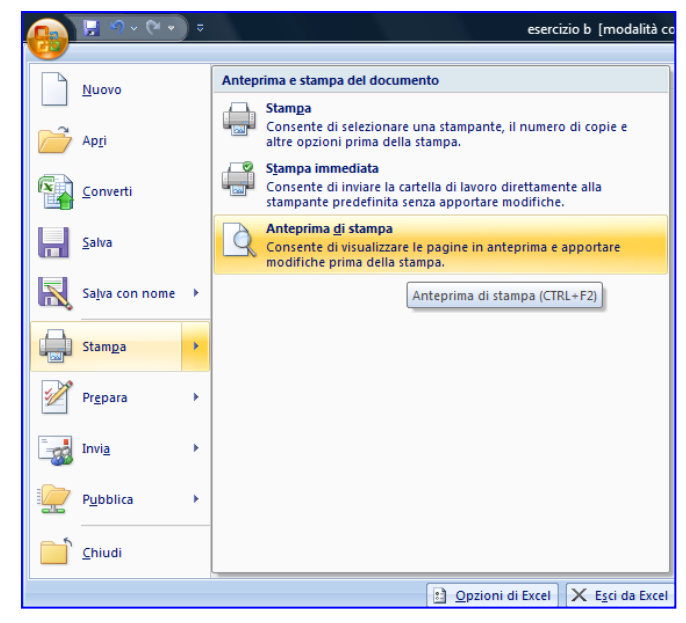

- **2.** Nella finestra dell'**Anteprima di stampa** fare clic su **Imposta pagina**
- **3.** Fare clic sulla scheda **Pagina** e modificare l'**Orientamento**,
- **4.** Fare clic su **Adatta.**

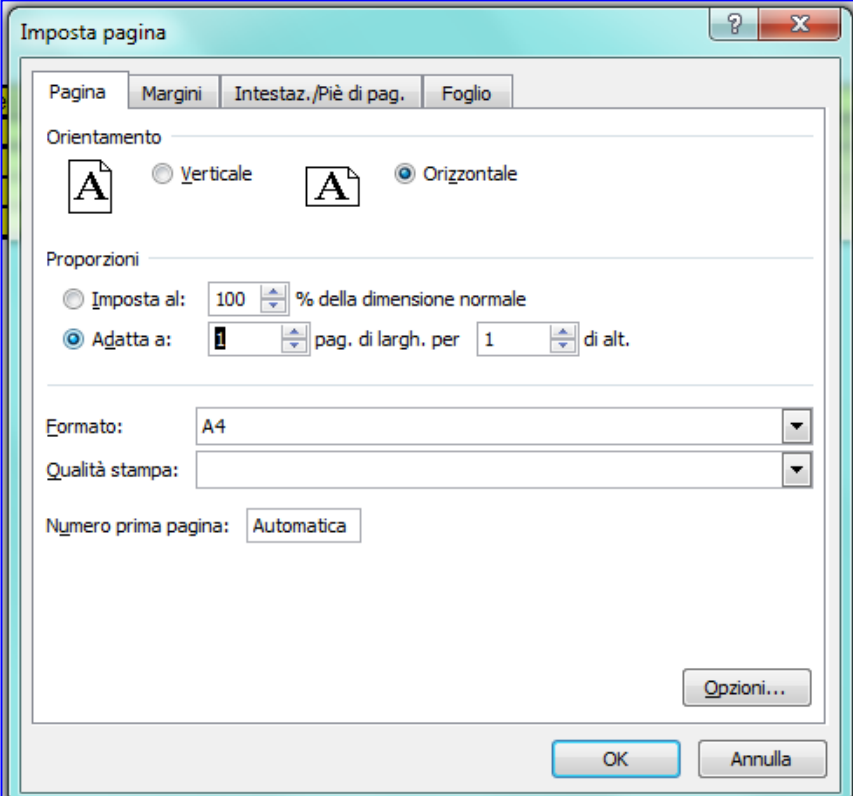

- 5. Fare clic sulla scheda **Margini**,
- 6. Per centrare la tabella, fare clic in **Centra nella pagina** su **Orizzontalmente** e **Verticalmente**.

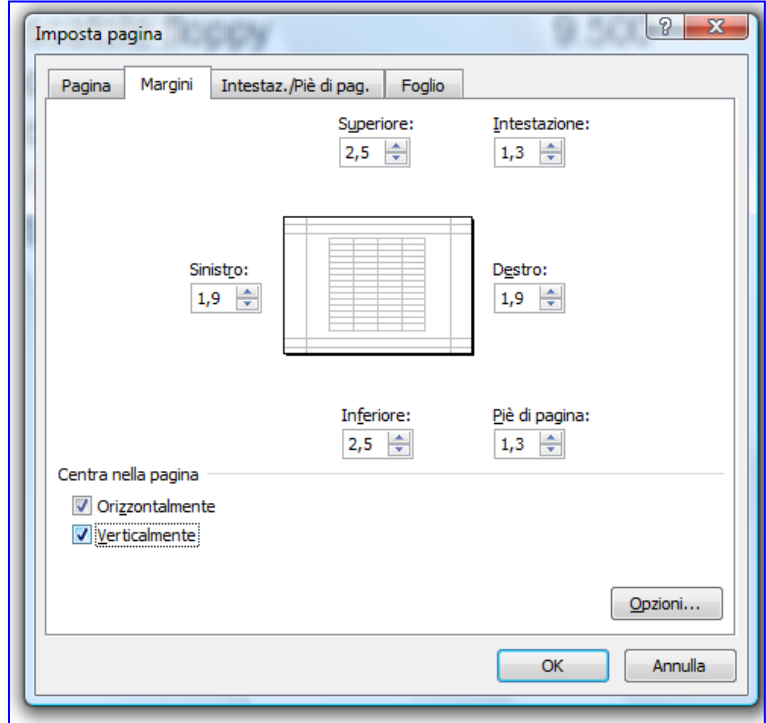

**7.** Fare clic sulla scheda **Intestaz./Piè di pag.**

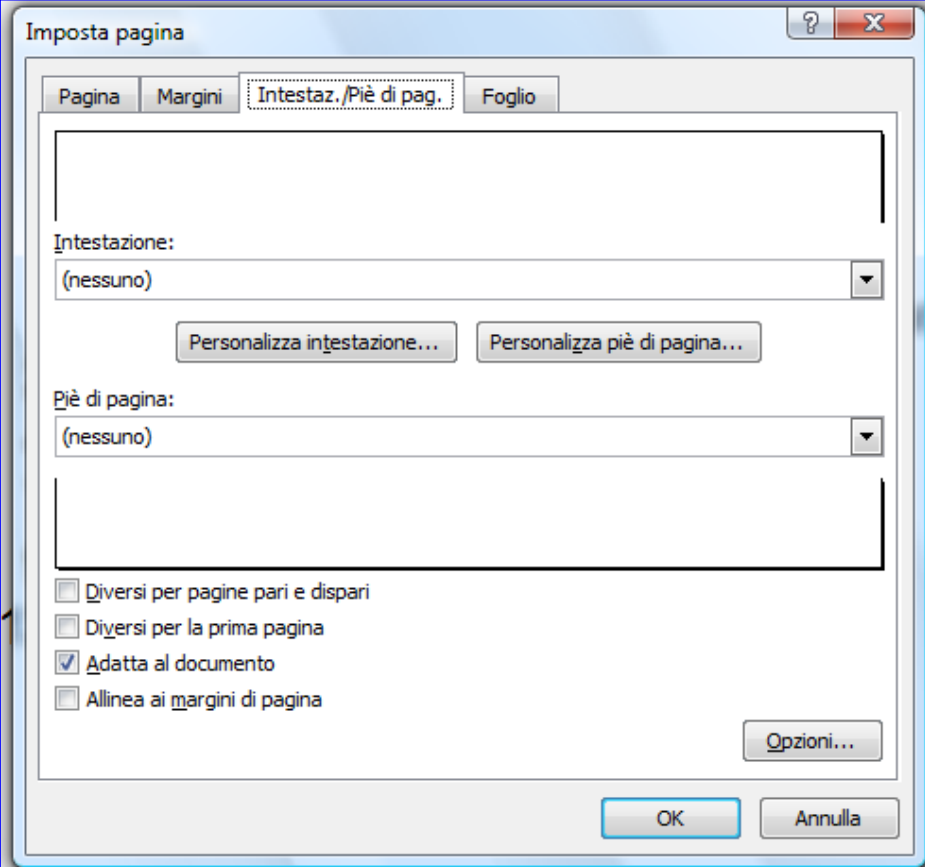

**8.** Fare clic su **Personalizza intestazione…**scrivere il nome, inserire la data; **OK**

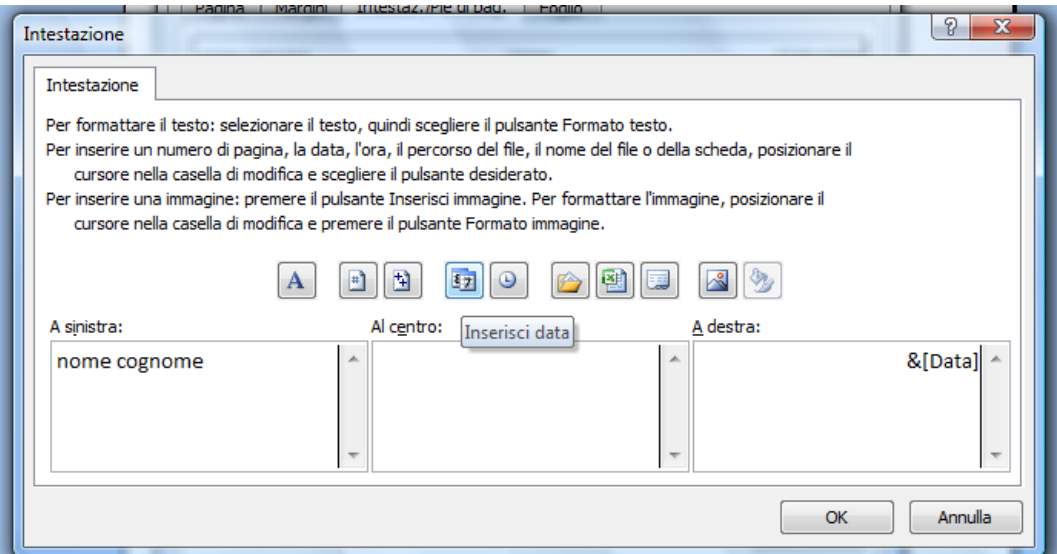

- **9.** Fare clic sulla scheda **Personalizza piè di pagina…**
- **10.** Fare clic sulla cartellina gialla (nome del file e il percorso), fare clic sulla **Scheda**.
- **11.** Fare clic su **OK** e poi sul secondo **OK**

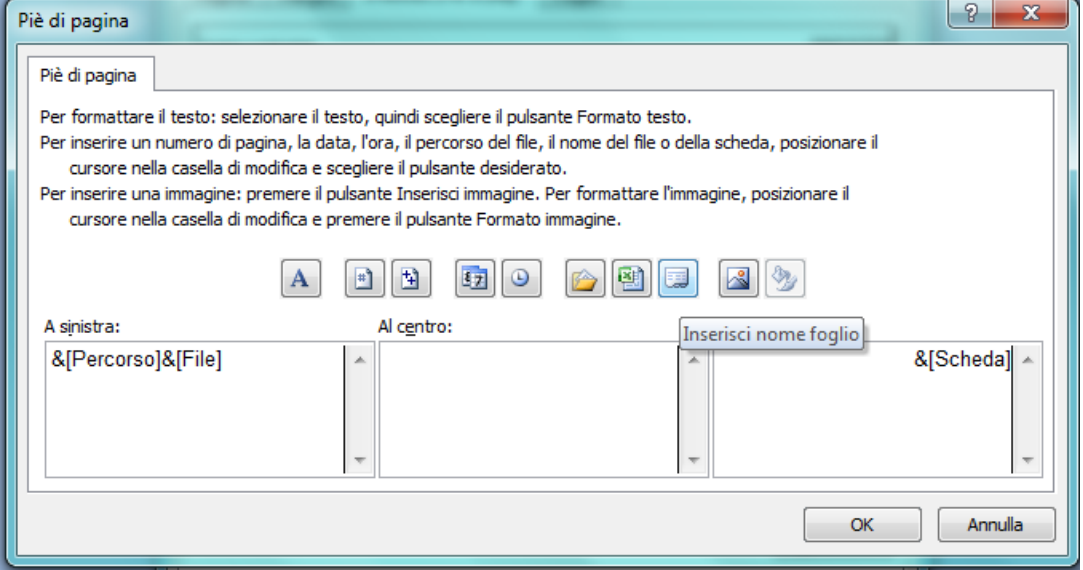

12.Fare clic sull'icona di stampa, **OK** 13.Clicca sull'icona di stampa e poi su **OK**

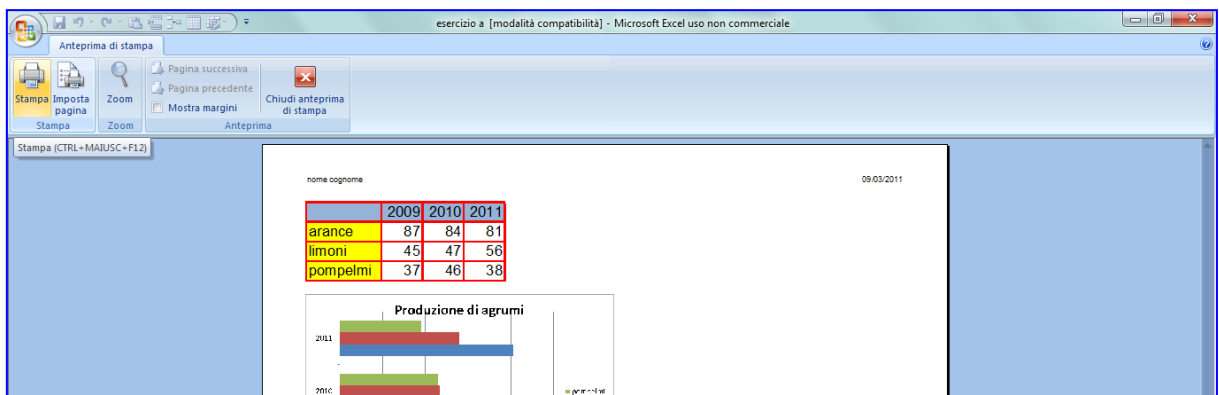

### **Passa al foglio 2**

1. Scrivi i seguenti dati.

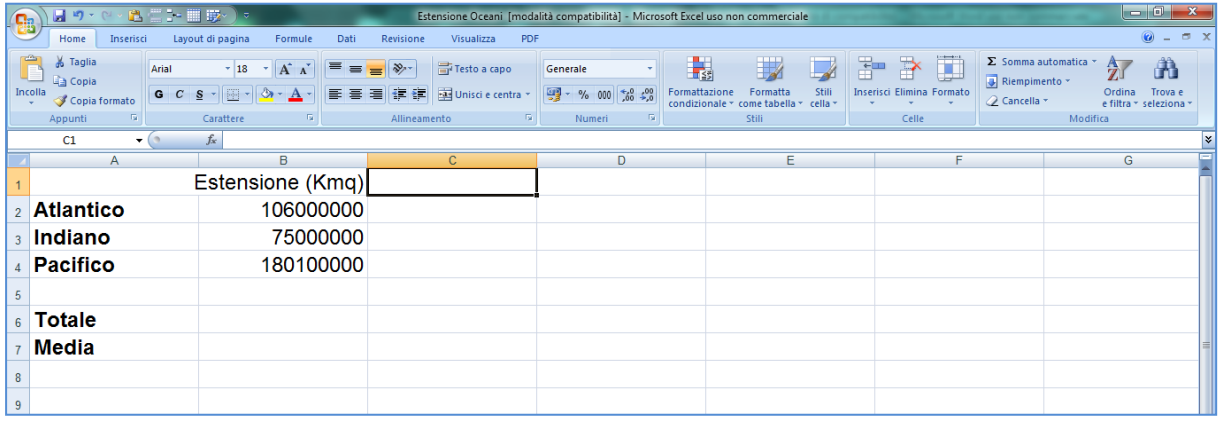

- 2. Selezionare dalla cella B1 alla B2 e fare clic su **Stile separatore** che si trova negli strumenti del menu **Home** (il pulsante con 000) oltre a mettere i puntini arrotonda a due cifre decimali arrotondando per difetto o per eccesso a seconda dei casi.
- 3. Fare clic sul pulsante **Diminuisci decimali** che diminuisce un decimale ogni volta che si clicca. Accanto c'è anche il pulsante **Aumenta decimali**.

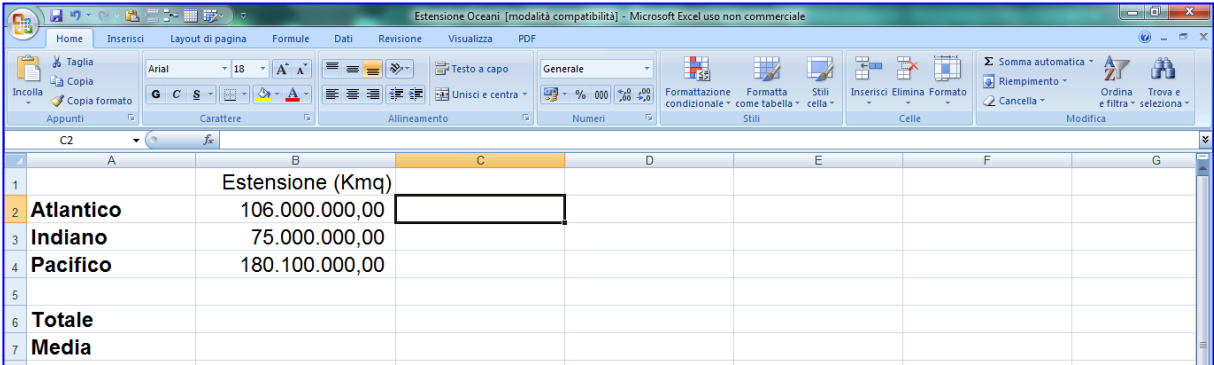

Se alcuni numeri dovessero risultare illeggibili (########) bisogna **allargare la colonna.**

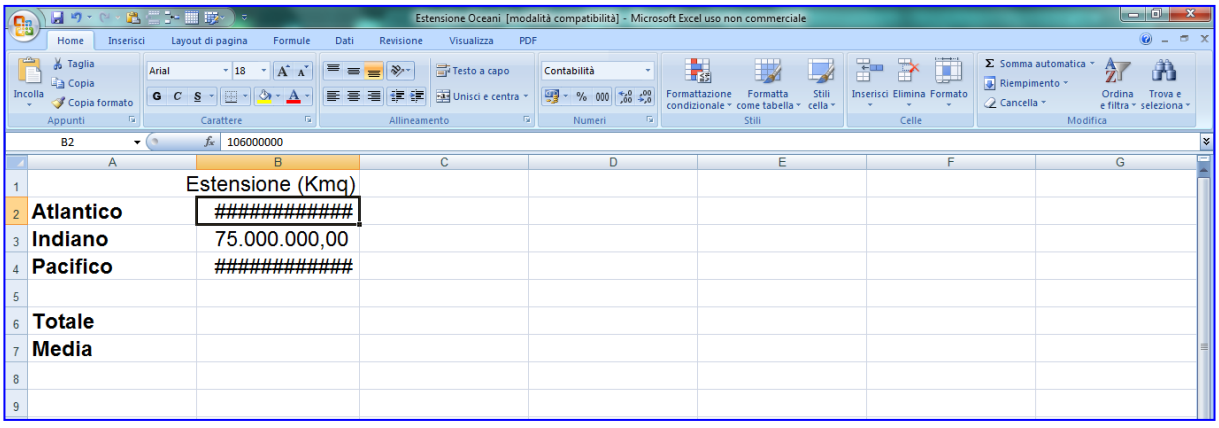

- **4.** Fare clic nella cella B6 e fare clic sul pulsante **Somma automatica**
- 5. Selezionare le celle dalla B2 alla B4, perché la B5 non è compresa nel calcolo

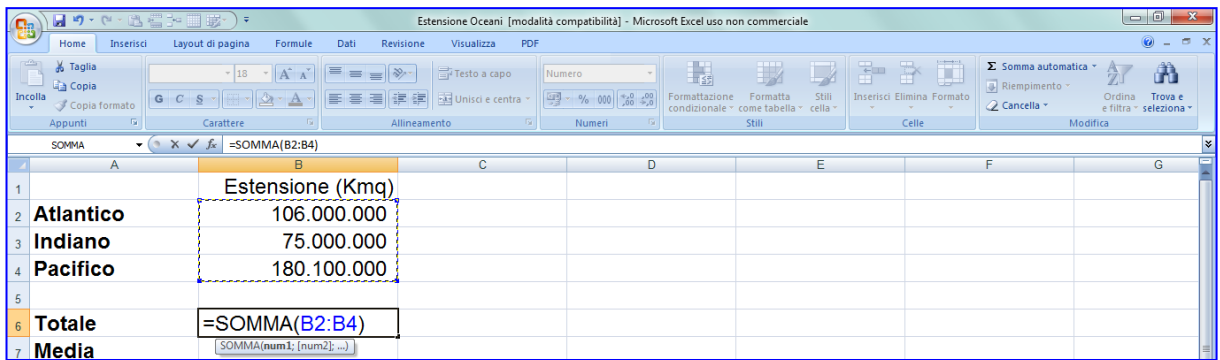

- 6. Premere il tasto **Invio** sulla tastiera.
- 7. Per calcolare la media nella cella B7, fare clic sulla cella B7
- 8. Accanto al pulsante **Somma automatica** c'è una freccina, cliccarci sopra: appare un menu con le altre formule fondamentali

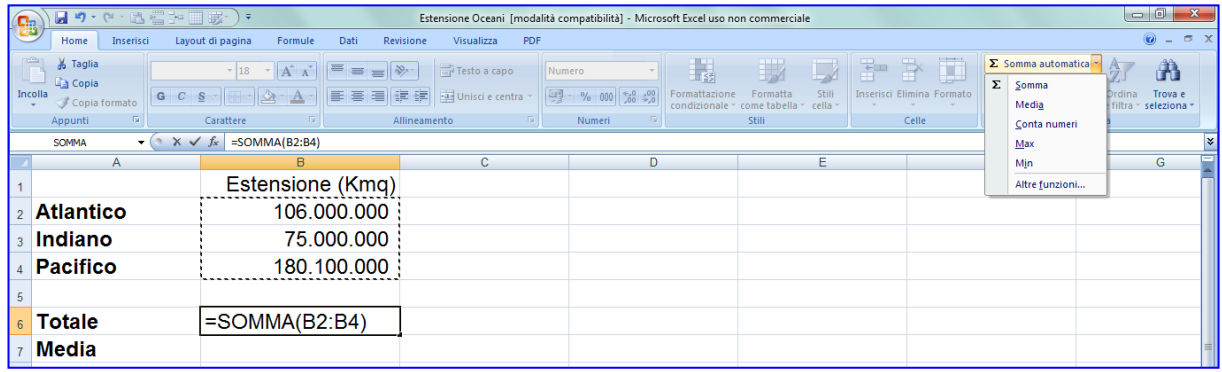

#### 9. Scegliere **Media**: attenzione, non bisogna cliccare subito Invio perché si deve

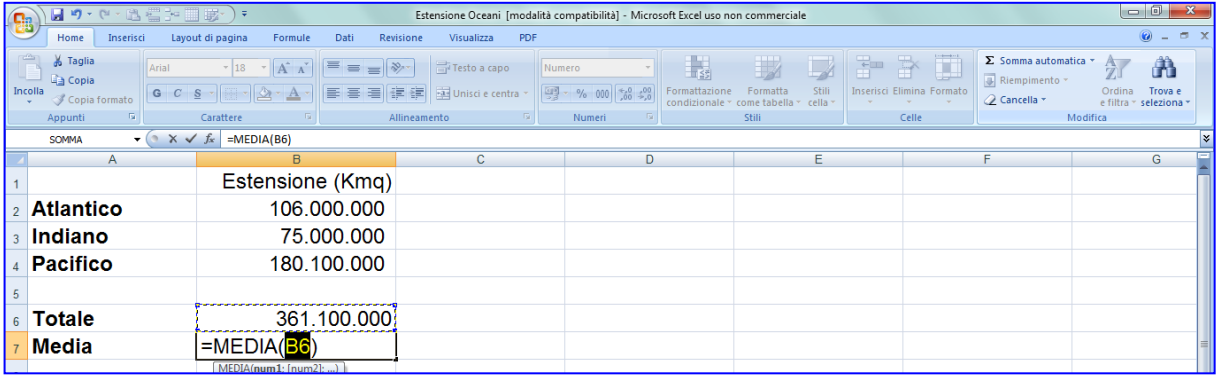

selezionare le celle interessate ossia quelle in cui bisogna calcolare la media. 10.Premere **Invio**

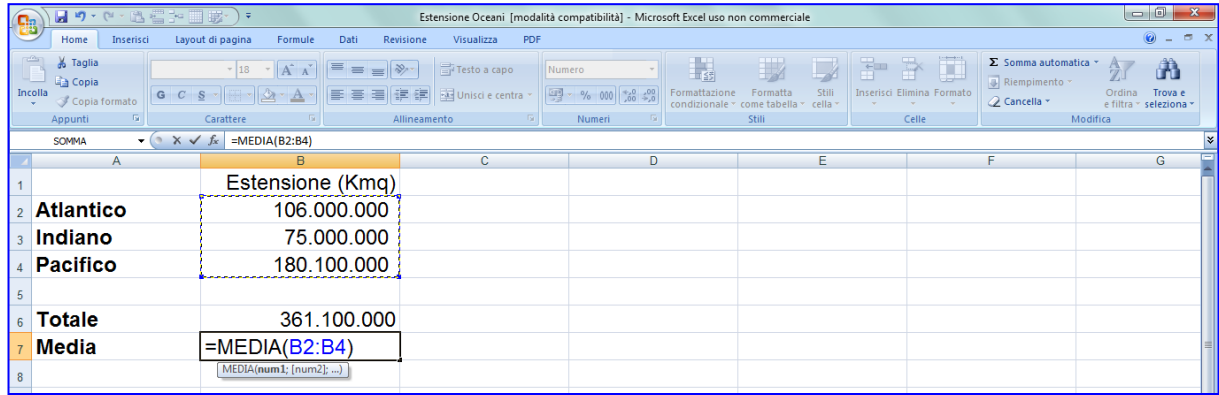

# **TERZO ESERCIZIO**

### 5. Aprire **Internet Explorer** e digitare l'indirizzo *digilander.libero.it/maguglielmo*

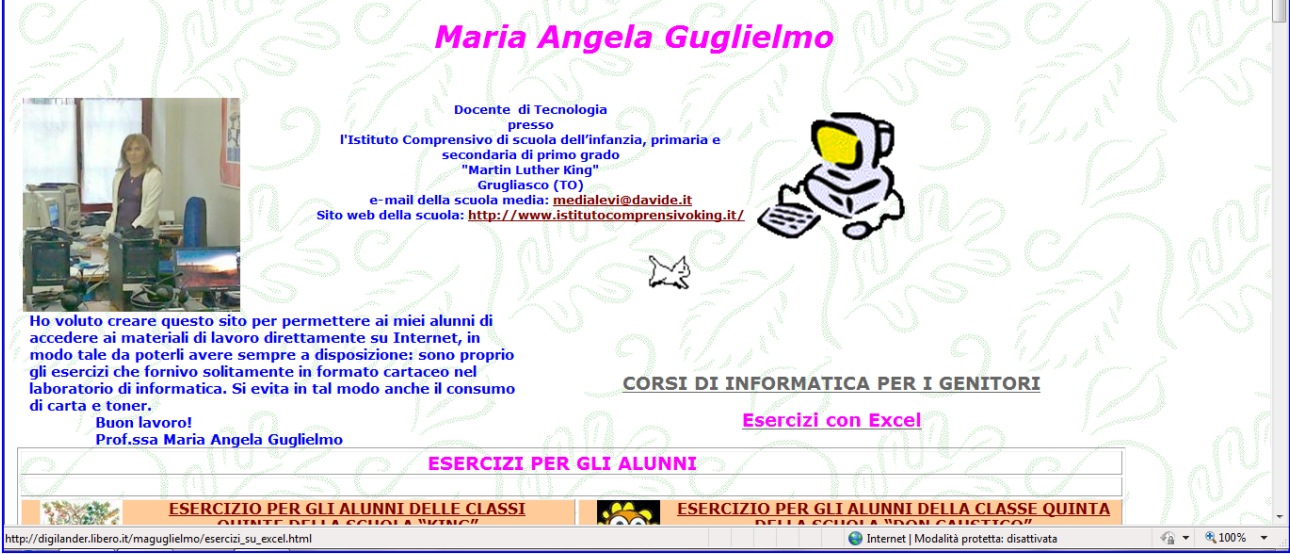

6. Fare clic su **Esercizi con Excel**

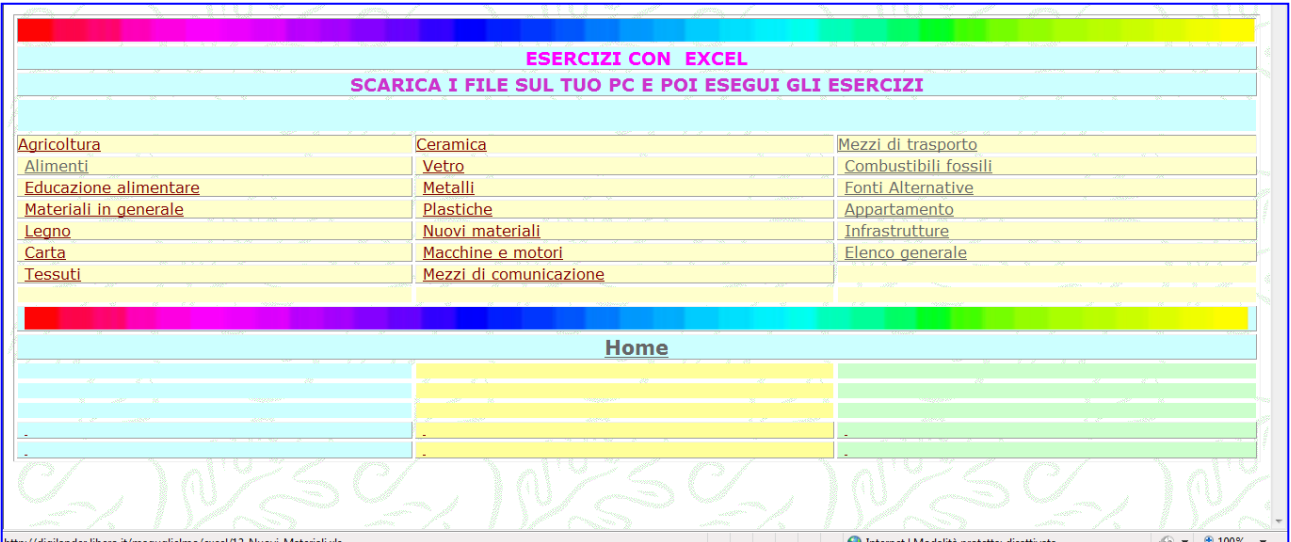

### Salvare nella propria cartella il file: **Elenco generale** Ossia fare clic su **Elenco generale**

Comparirà questa finestra:

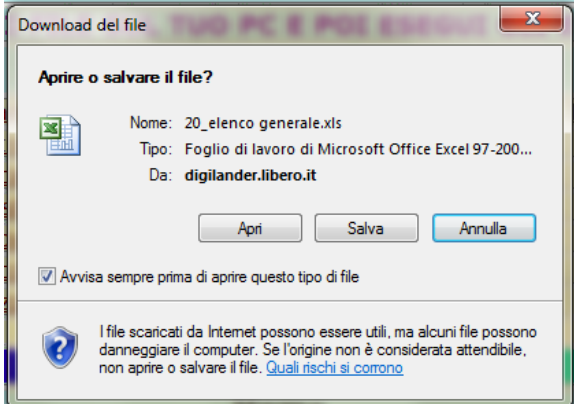

7. Fare clic su **Salva** e **Attenzione! Dove si deve salvare? Nella propria cartella.**

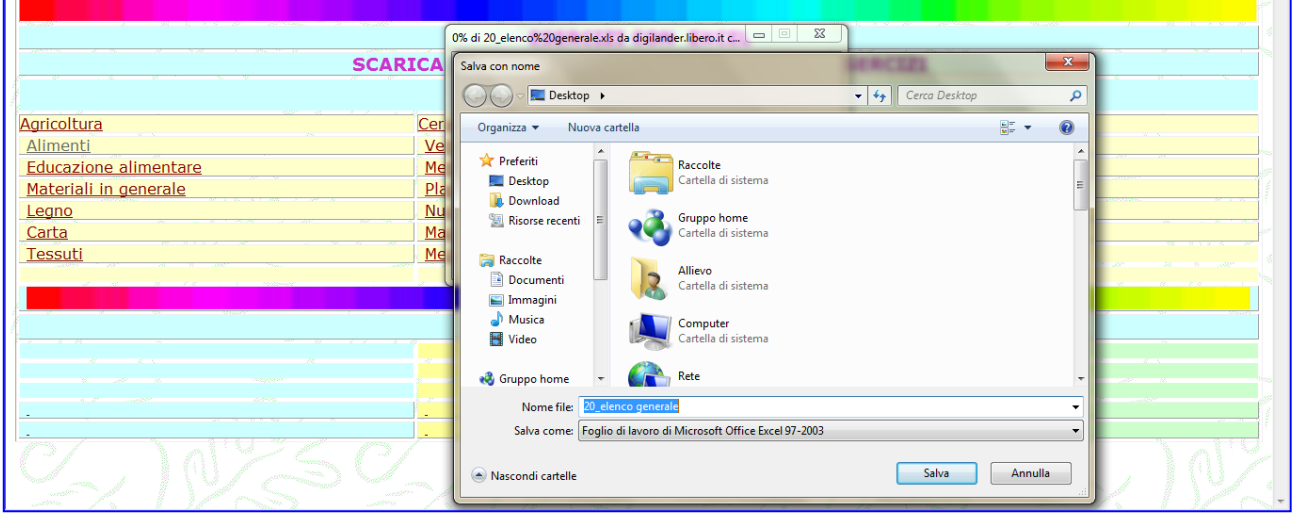

Quindi fare clic su **Documenti >** doppio clic sulla **Propria cartella**.

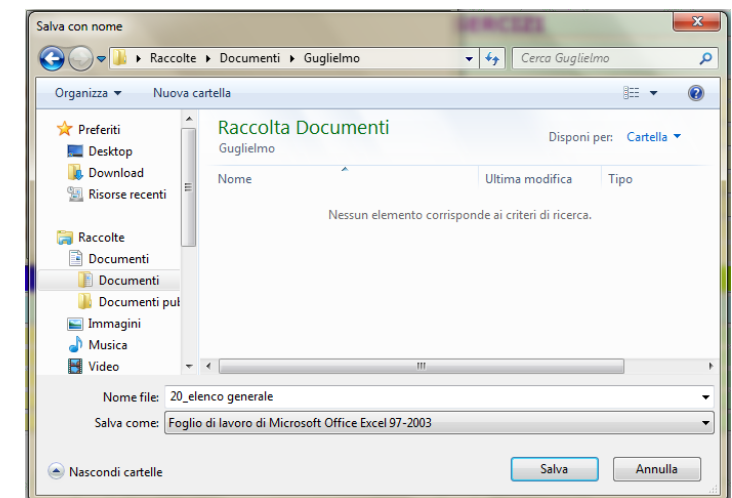

8. Fare clic su **Salva** e al termine su **Chiudi**

## **Mantenere visualizzata la prima riga durante lo scorrimento**

Aprire il file **20\_elenco generale** appena salvato nella **Propria cartella** 1. Fare clic su **Visualizza**, **Blocca riquadri**, **Blocca riga superiore**.

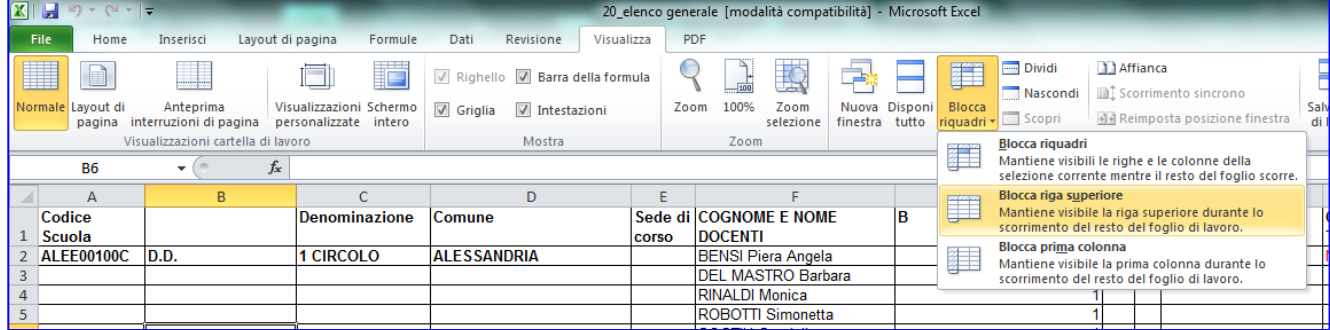

- 2. Scorrendo con la rotellina del mouse la prima riga resta sempre visualizzata sul monitor.
- 3. Per eliminare il Blocca riquadri fare clic su **Visualizza > Blocca riquadri > Sblocca riquadri**

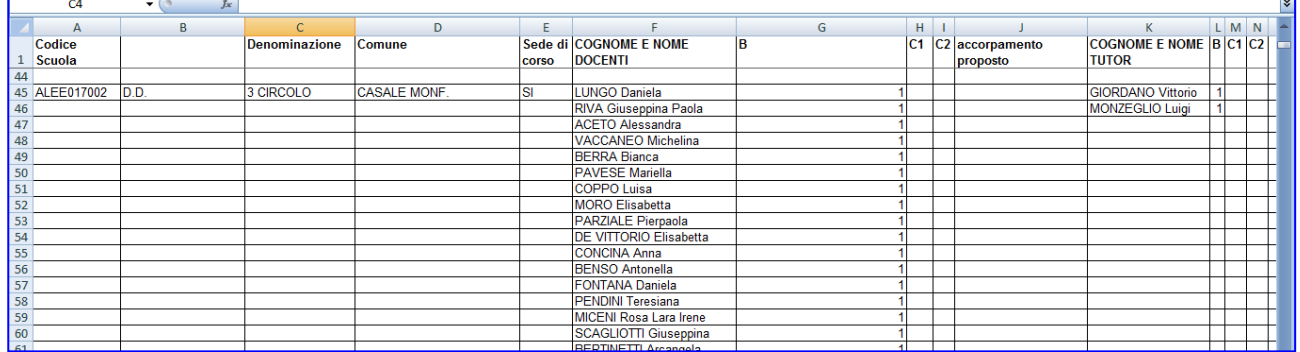

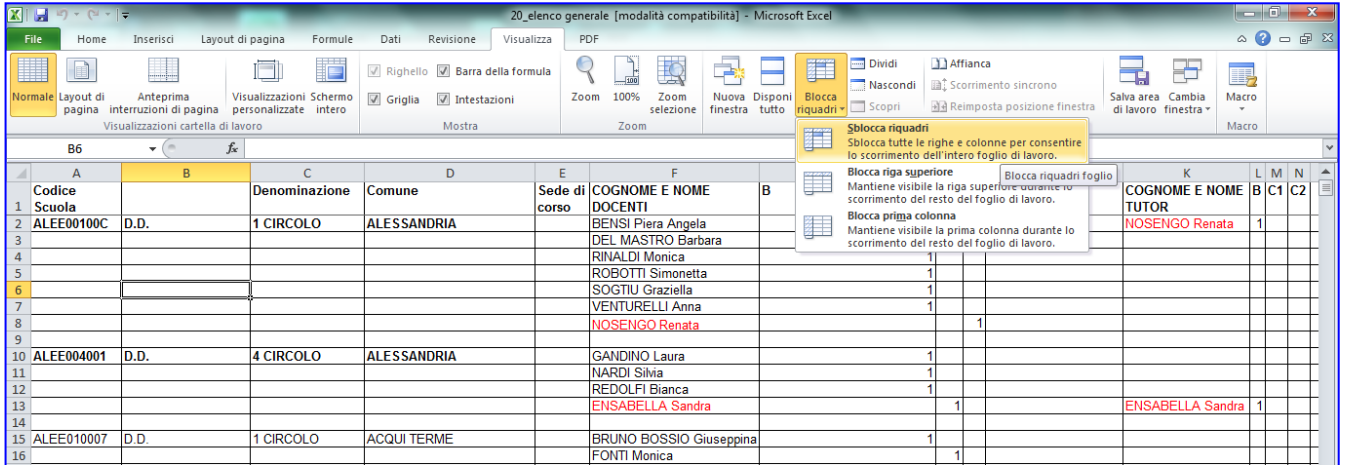

## **Mantenere visualizzata la prima colonna durante lo scorrimento**

#### 1. Fare clic su **Visualizza**, **Blocca riquadri**, **Blocca prima colonna**.

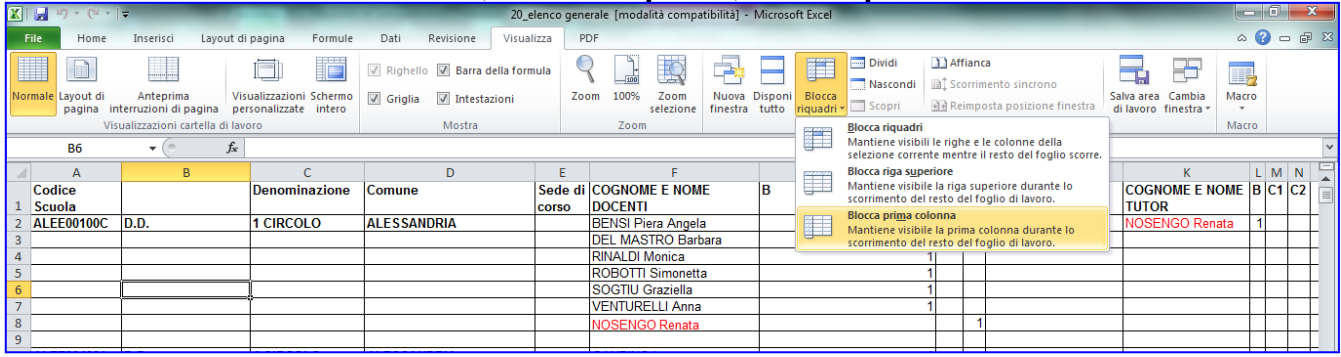

2. Scorrendo con il mouse sulla barra di scorrimento orizzontale la prima colonna rimane sempre visualizzata.

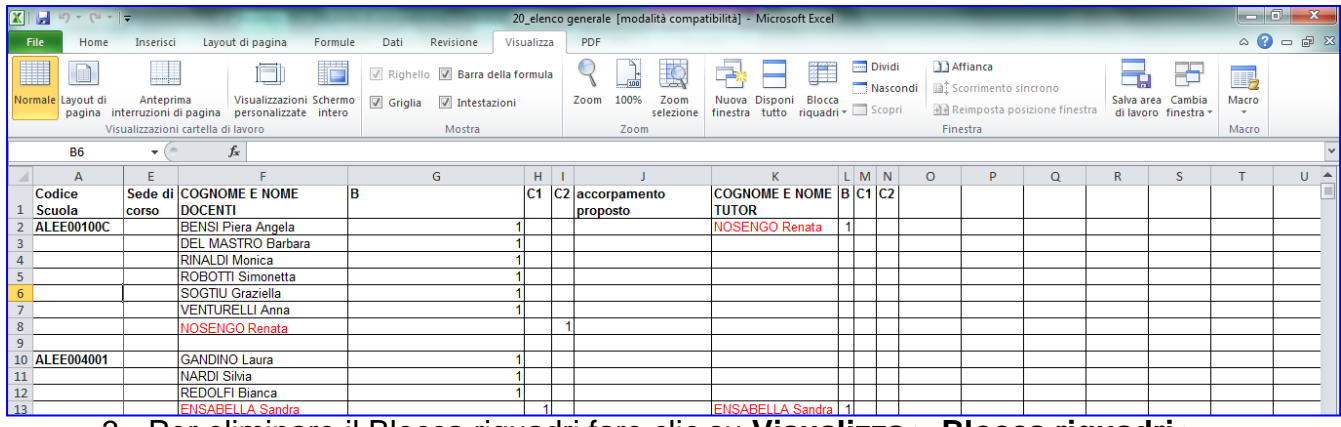

#### 3. Per eliminare il Blocca riquadri fare clic su **Visualizza > Blocca riquadri > Sblocca riquadri**

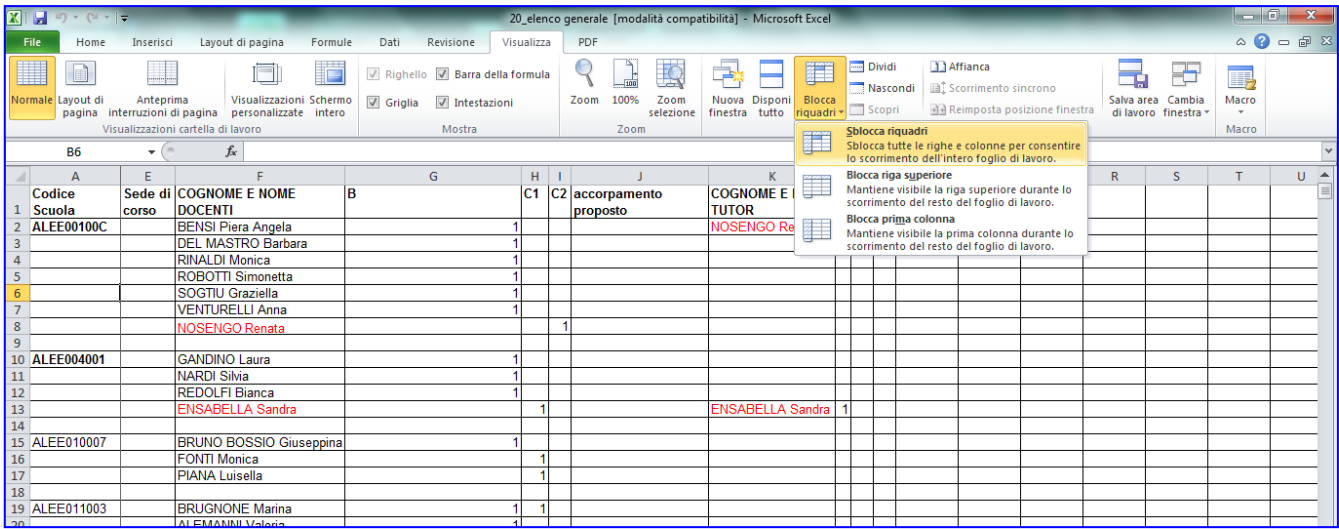

## **Mantenere visualizzata la prima riga e la prima colonna contemporaneamente durante lo scorrimento**

- 1. Fare clic sulla cella B2
- 2. Fare clic su **Visualizza**, **Blocca riquadri**, **Blocca riquadri** Se interessa bloccare più colonne o più righe fare clic sulla cella sottostante la riga e a destra della colonna da bloccare.

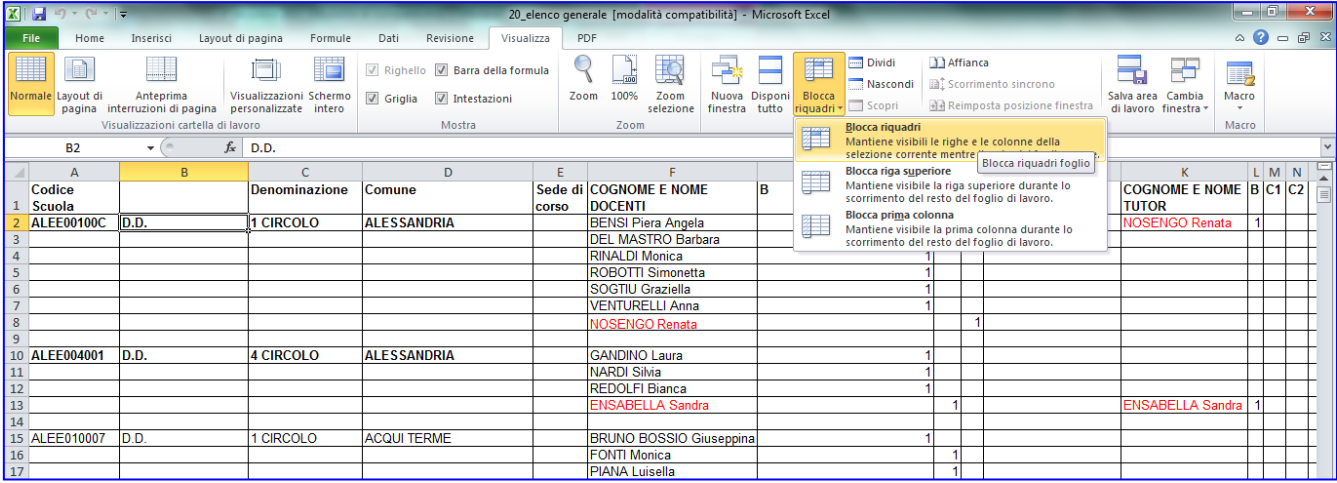

3. Per eliminare il Blocca riquadri fare clic su **Visualizza > Blocca riquadri > Sblocca riquadri**

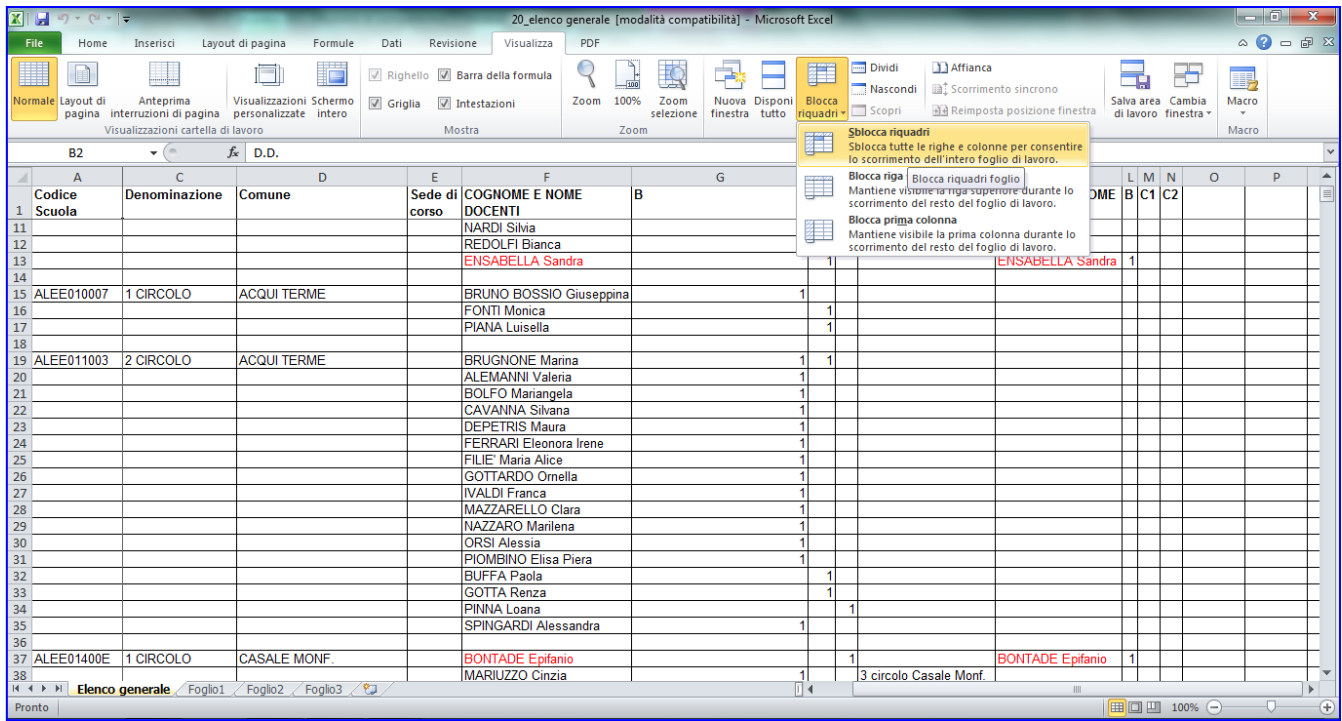

### **Nascondere colonne o righe**

Può essere utile per stampare una tabella nella quale non devono comparire certi dati.

- 1.Selezionare le colonne o le righe
- 2.Fare clic con il tasto destro del mouse.
- 3.Scegliere con il sinistro del mouse **Nascondi**

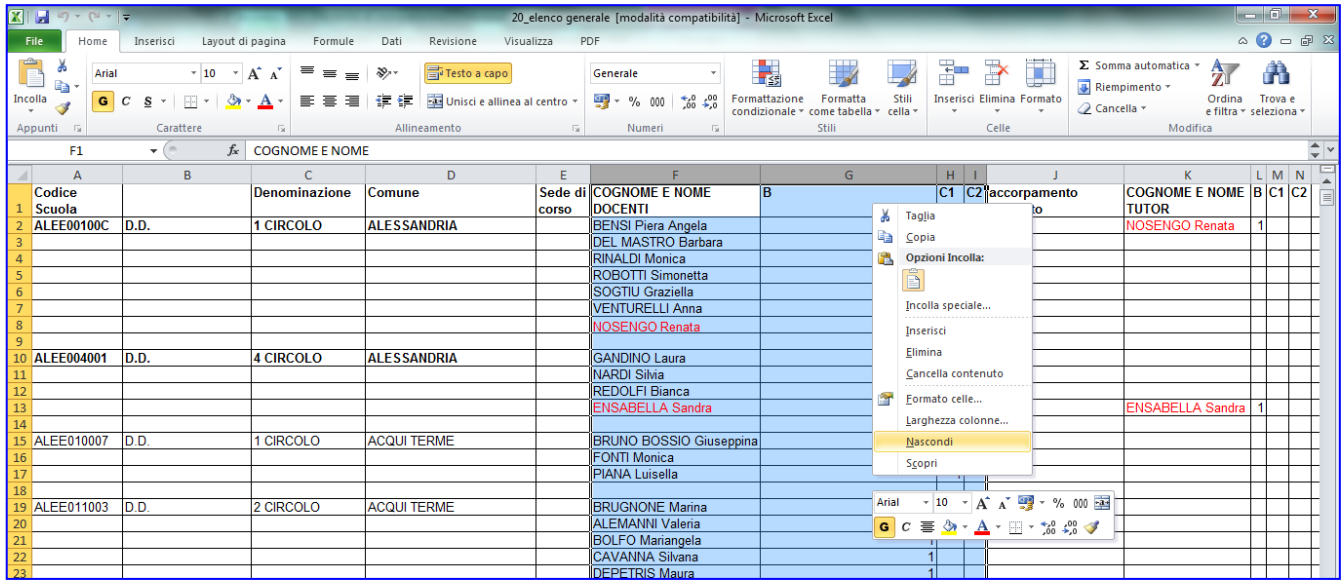

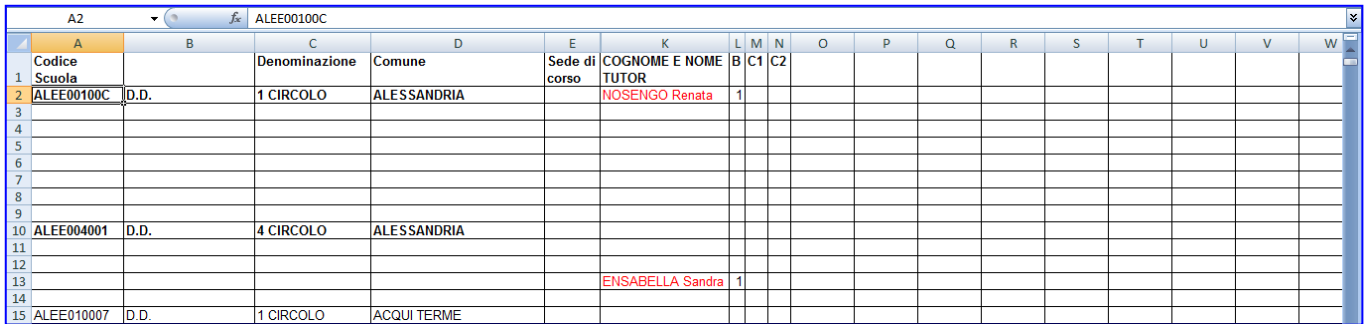

Per ritornare alla tabella originale bisogna selezionare le colonne adiacenti e fare clic sulla selezione con il tasto destro e scegliere **Scopri.** 

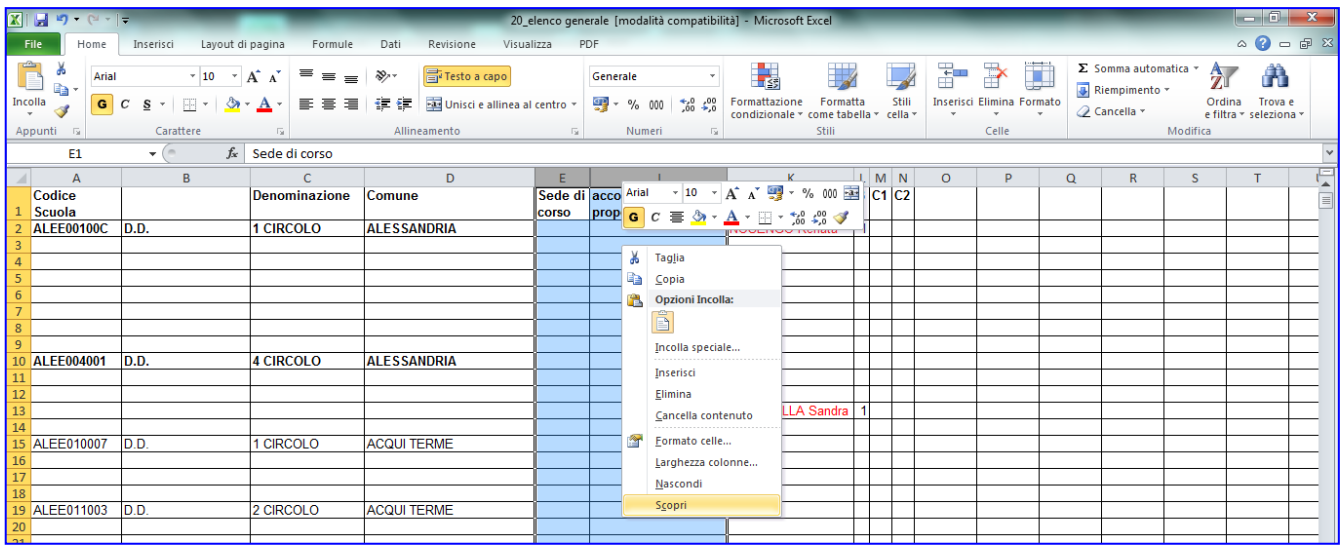

# **Anteprima interruzioni di pagina**

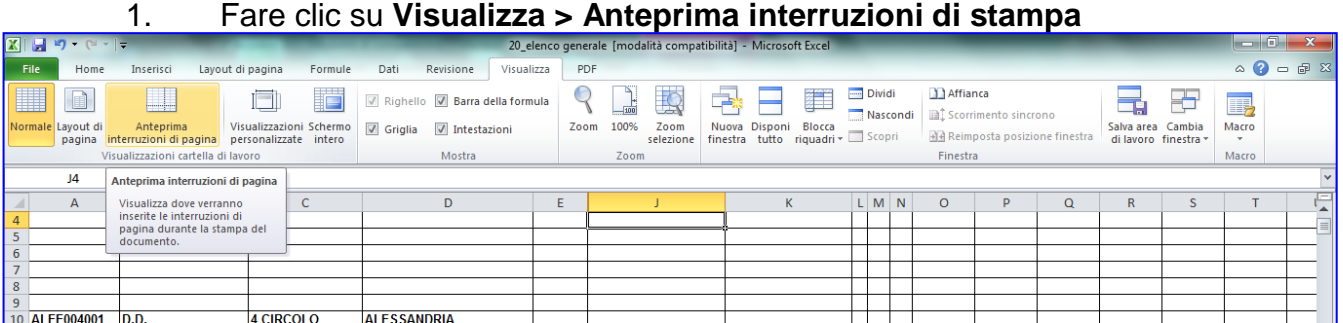

Questa visualizzazione ci permette di vedere le il numero delle pagine durante lo scorrimento del foglio e nello stesso tempo si può lavorare avendo presente sempre su quale pagina stiamo digitando.

|     | <b>B3</b>         | $\mathbf{v}$ (a) | $f_x$ |                      |                                                                              |       |                               |     |    |             |                    |                                                      |        |       | <b>z</b> |
|-----|-------------------|------------------|-------|----------------------|------------------------------------------------------------------------------|-------|-------------------------------|-----|----|-------------|--------------------|------------------------------------------------------|--------|-------|----------|
|     | A                 | B                |       | C                    | D                                                                            | Ε     | F                             |     | G  | $H$ $\perp$ |                    | K                                                    |        | L M N |          |
|     | <b>Codice</b>     |                  |       | <b>Denominazione</b> | Comune                                                                       |       | Sede di COGNOME E NOME        | l R |    |             | C1 C2 accorpamento | COGNOME E NOME BC1 C2                                |        |       |          |
| 1   | <b>Scuola</b>     |                  |       |                      |                                                                              | corso | <b>DOCENTI</b>                |     |    |             | proposto           | <b>TUTOR</b>                                         |        |       |          |
| 80  |                   |                  |       |                      |                                                                              |       | <b>FELLEGARA Anna Maria</b>   |     |    |             |                    |                                                      |        |       |          |
| 81  |                   |                  |       |                      |                                                                              |       | <b>GARRONE Maria Caterina</b> |     |    |             |                    |                                                      |        |       |          |
| 82  |                   |                  |       |                      |                                                                              |       | <b>MORO</b> Marina            |     |    |             |                    |                                                      |        |       |          |
| 83  |                   |                  |       |                      |                                                                              |       | <b>SORO Rosanna</b>           |     |    |             |                    |                                                      |        |       |          |
| 84  |                   |                  |       |                      |                                                                              |       |                               |     |    |             |                    |                                                      |        |       |          |
| 85  | <b>ALEE025001</b> | D.D.             |       | 3 CIRCOLO            | <b>NOVI LIGURE</b>                                                           |       | <b>BERTOLOTTI Gloria</b>      |     |    |             |                    | <b>PORTA Maria Rosa</b>                              |        |       |          |
| 86  |                   |                  |       |                      |                                                                              |       | <b>DAGLIO Lucia</b>           |     |    |             |                    |                                                      |        |       |          |
| 87  |                   |                  |       |                      |                                                                              |       | <b>MARESCA Filomena</b>       |     |    |             |                    |                                                      |        |       |          |
| 88  |                   |                  |       |                      |                                                                              |       | <b>PONASSI Patrizia</b>       |     |    |             |                    |                                                      |        |       |          |
| 89  |                   |                  |       |                      |                                                                              |       | <b>MAGGI Giancarla</b>        |     | ٠  |             |                    |                                                      |        |       |          |
|     | 90 ALEE02700L     | D.D.             |       | 1 CIRCOLO            | OVADA                                                                        |       | <b>PARODI Antonella</b>       |     |    |             |                    | <b>GAGGERO</b>                                       |        |       |          |
| 91  |                   |                  |       |                      |                                                                              |       | <b>NERVI Silvana</b>          |     |    |             |                    |                                                      |        |       |          |
| 92  |                   |                  |       |                      |                                                                              |       | <b>LANTERO Laura</b>          |     |    |             |                    |                                                      |        |       |          |
| 93  |                   |                  |       |                      |                                                                              |       | <b>BALLESTRASSE AnnaMaria</b> |     | ۰  |             |                    |                                                      |        |       |          |
| 94  |                   |                  |       |                      |                                                                              |       | CAIRELLO Angela               |     |    |             |                    |                                                      |        |       |          |
| 95  |                   |                  |       |                      | ٠                                                                            |       | <b>COLOMBARI Anna</b>         |     |    |             |                    |                                                      |        |       |          |
| 96  |                   |                  |       |                      |                                                                              |       | <b>DE RUVO Franca</b>         |     |    |             |                    |                                                      |        |       |          |
| 97  |                   |                  |       |                      |                                                                              |       | <b>GARBINI</b> Marina         |     |    |             |                    | Pagina 73                                            |        |       |          |
| 98  |                   |                  |       |                      |                                                                              |       | <b>GRILLO Donatella</b>       |     | ٠  |             |                    |                                                      |        |       |          |
| 99  |                   |                  |       |                      |                                                                              |       | <b>MALAGUTI Cinzia</b>        |     |    |             |                    |                                                      |        |       |          |
| 100 |                   |                  |       |                      |                                                                              |       | <b>PARODI Francesca</b>       |     |    |             |                    |                                                      |        |       |          |
| 101 |                   |                  |       |                      |                                                                              |       | PIANA Ida                     |     |    |             |                    |                                                      |        |       |          |
| 102 |                   |                  |       |                      |                                                                              |       | PIANO Mariaausilia            |     |    |             |                    |                                                      |        |       |          |
| 103 |                   |                  |       |                      |                                                                              |       | PORATA M. Nicoletta           |     | ×  |             |                    |                                                      |        |       |          |
| 104 |                   |                  |       |                      |                                                                              |       | <b>RAVERA Ornella</b>         |     |    |             |                    |                                                      |        |       |          |
| 105 |                   |                  |       |                      |                                                                              |       | <b>RUSSO Luisa</b>            |     |    |             |                    |                                                      |        |       |          |
| 106 |                   |                  |       |                      |                                                                              |       | SILVESTRO Stefania            |     | ۰  |             |                    |                                                      |        |       |          |
| 107 |                   |                  |       |                      | H + ▶ N Grafico2 Grafico1 <b>Elenco generale</b> Foglio1 Foglio2 Foglio3 (2) |       | $MEDI$ $O$ Crietina           | T4. | чΙ |             | <b>HILL</b>        |                                                      |        |       |          |
|     |                   |                  |       |                      |                                                                              |       |                               |     |    |             |                    | <b>Construction of the Construction Construction</b> | $\sim$ |       | $\sim$   |

2. Per tornare alla visualizzazione precedente fare clic su **Visualizza > Normale**

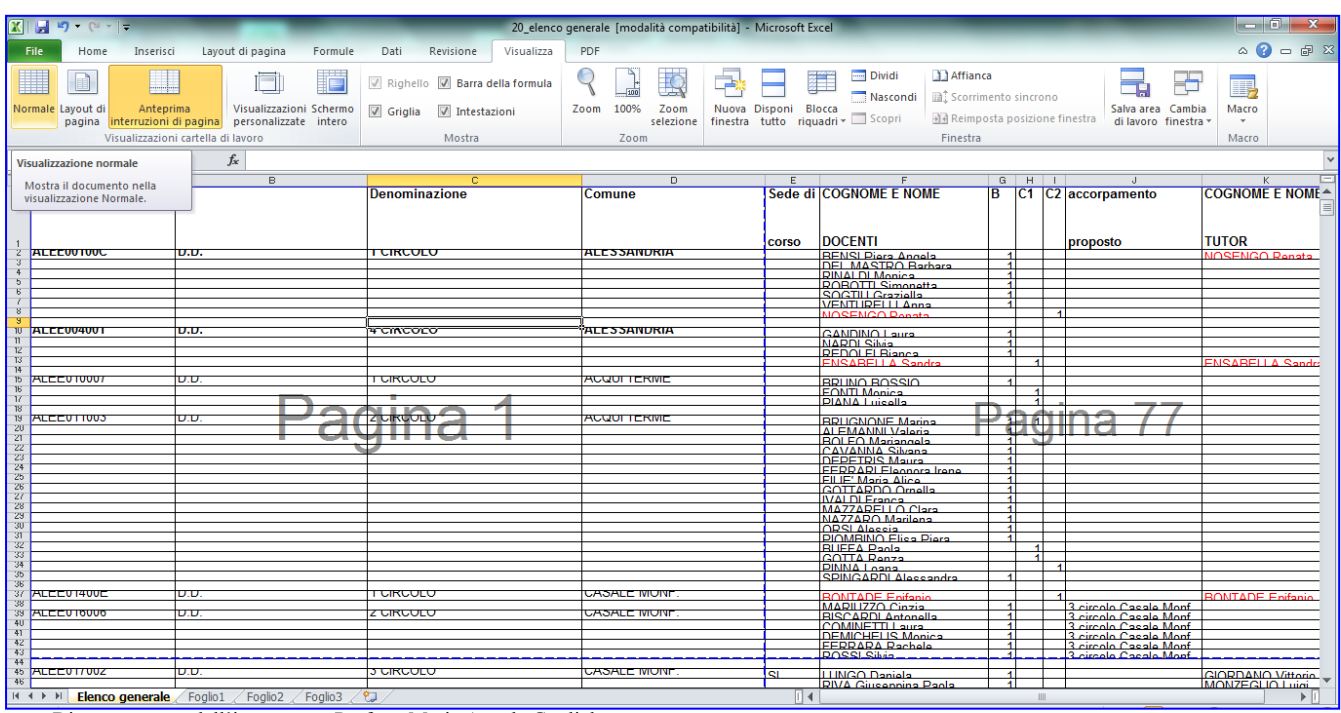

## **Stampare intestazioni di riga e di colonna e righe da ripetere in alto**

### 1. Fare clic su **Layout di pagina > Stampa titoli.**

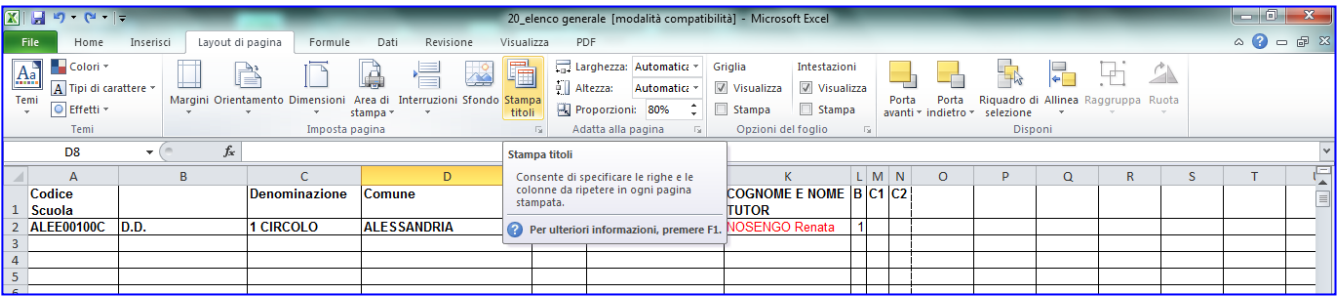

### 2. Fare clic nella casella **Righe da ripetere in alto**. 3. Selezionare la prima riga.

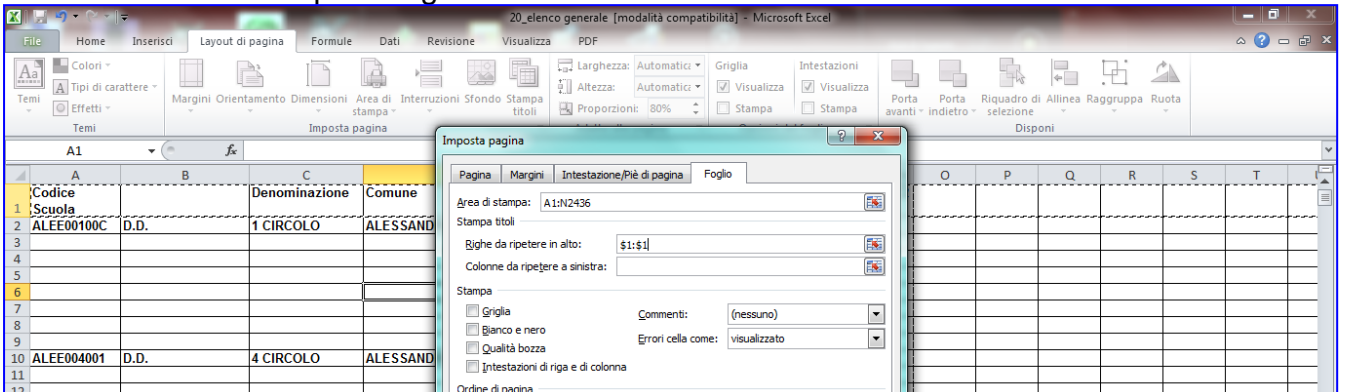

Se si desidera anche stampare le intestazione di riga e di colonna:

4. Fare clic su **Intestazioni di riga e di colonna**, **OK.**

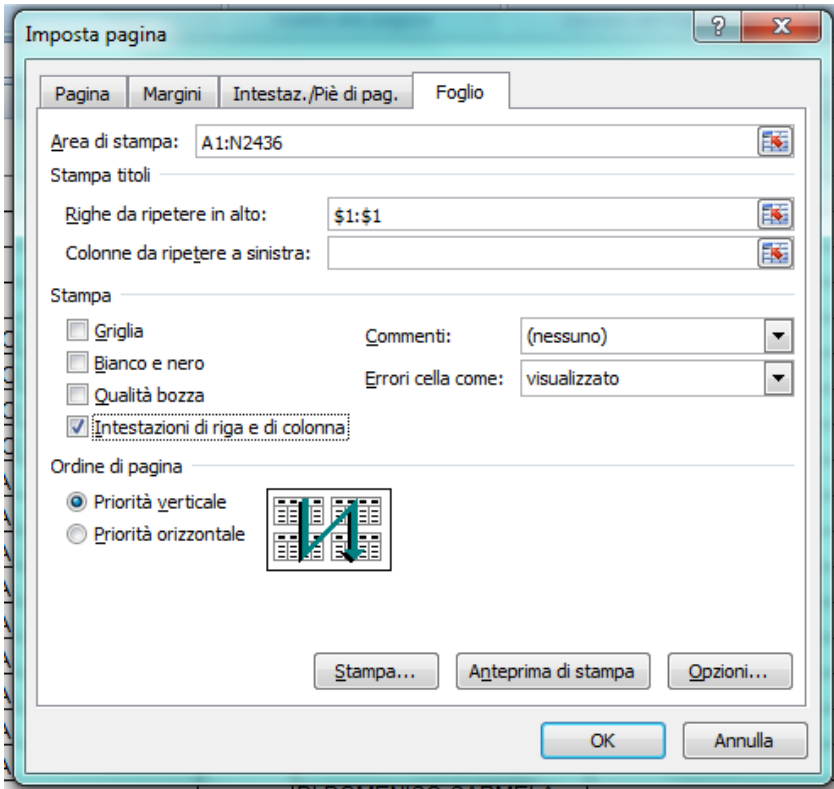